QuickFile

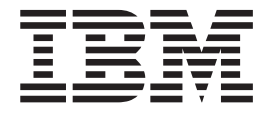

# Administration Guide

*Version 1.0*

QuickFile

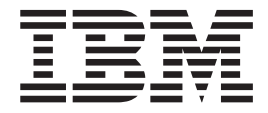

# Administration Guide

*Version 1.0*

**Note**

Before using this information and the product it supports, read the information in ["Notices" on page 71.](#page-76-0)

This edition applies to version 1.0 of IBM QuickFile (product number 5725-F81) and to all subsequent releases and modifications until otherwise indicated in new editions.

**© Copyright IBM Corporation 2013.**

US Government Users Restricted Rights – Use, duplication or disclosure restricted by GSA ADP Schedule Contract with IBM Corp.

# **Contents**

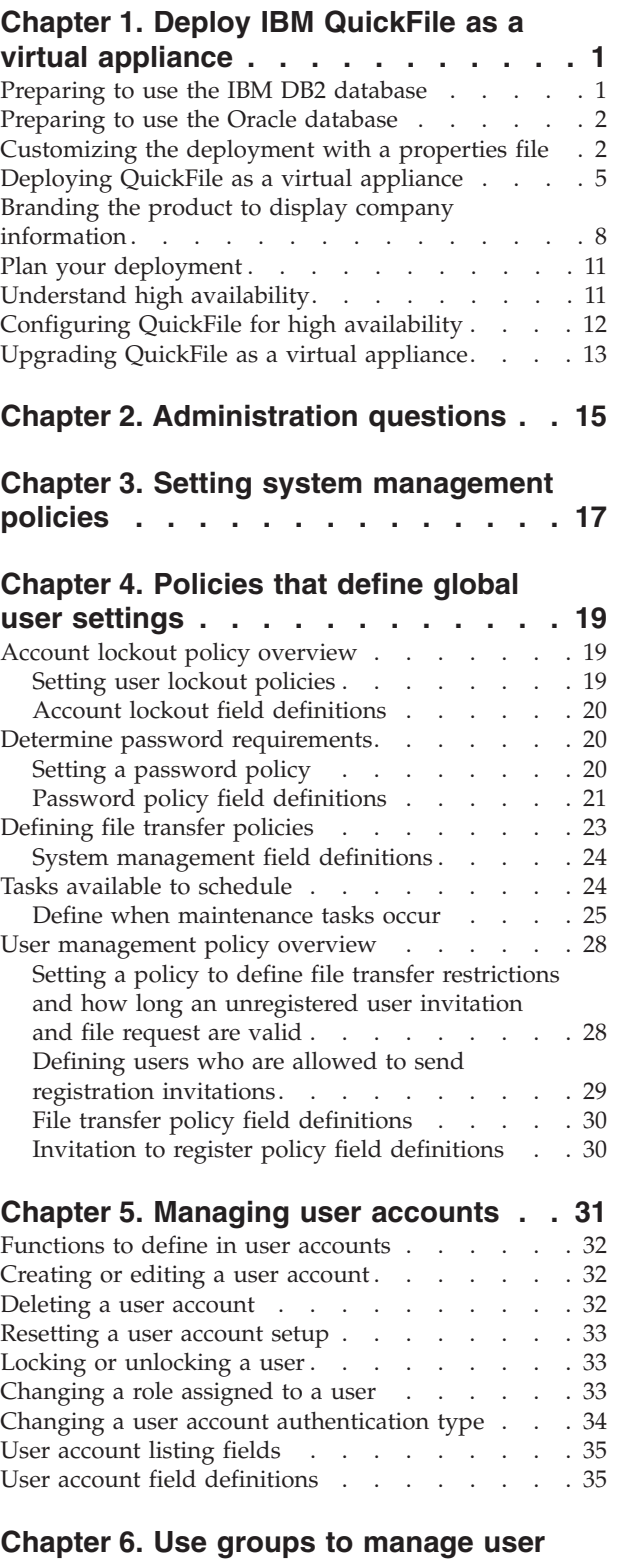

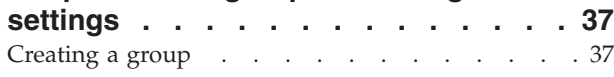

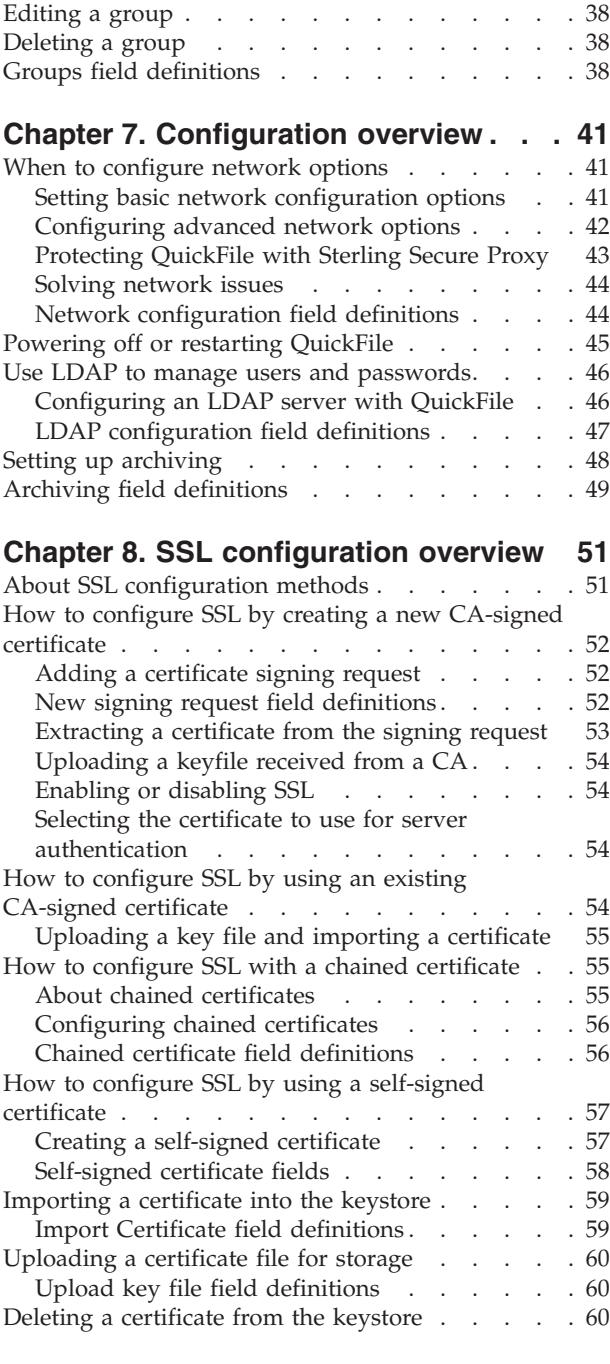

# **[Chapter 9. Viewing a log of system](#page-68-0)**

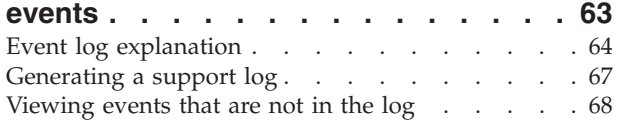

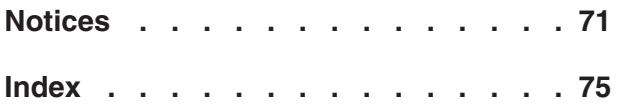

# <span id="page-6-0"></span>**Chapter 1. Deploy IBM QuickFile as a virtual appliance**

If you are deploying IBM® QuickFile, read the installation and configuration topics before beginning the deployment process.

IBM QuickFile is deployed as a virtual appliance. The advantage of using this approach includes the ease of distributing, installing, and configuring the system. After deployment, you have a virtual machine that can be powered on and used to host QuickFile. A database is required to use the product. The default database is Derby and it requires no special configuration. You can also use IBM DB2 or Oracle.

If you are using QuickFile in a hosted environment, no deployment requirement exists. A hosted environment is also referred to as software as a server (SaaS).

## **Preparing to use the IBM DB2 database**

You can use the DB2 database in place of the default database when you deployQuickFile. To use DB2, you create a temporary table space. Then, deploy the software, run the scripts, and create the properties file.

To configure the DB2 database for use with QuickFile, complete the following tasks in the DB2 instance:

- Create a 32-KB system temporary table space
- Create a 32-KB system buffer pool
- Create 16-KB buffer pool
- Create a 16-KB table space

To configure QuickFile to use DB2, complete the following tasks after you deploy the product:

- 1. Download the database scripts from the following site: [IBM QuickFile Database](https://www.ibm.com/developerworks/mydeveloperworks/wikis/home?lang=en#/wiki/W2b2738f2ab4d_4ec0_b10d_ea5256c858e7/page/IBM%20QuickFile%20Database%20Scripts) [Scripts.](https://www.ibm.com/developerworks/mydeveloperworks/wikis/home?lang=en#/wiki/W2b2738f2ab4d_4ec0_b10d_ea5256c858e7/page/IBM%20QuickFile%20Database%20Scripts)
- 2. Run the following scripts, in the order that is listed in the following table:

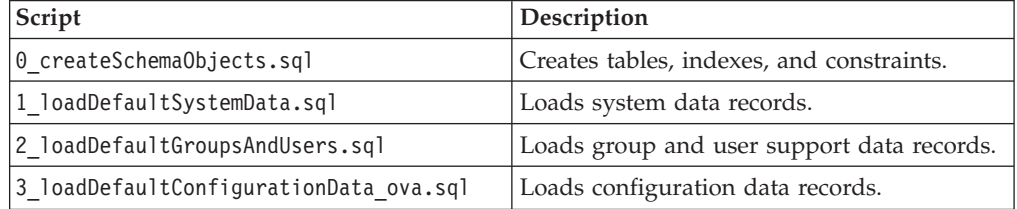

- 3. Customize the properties file to specify that DB2 is being used as the database. See ["Customizing the deployment with a properties file" on page 2](#page-7-0) for instructions.
- 4. Deploy the product. See ["Deploying QuickFile as a virtual appliance" on page](#page-10-0) [5.](#page-10-0)

**Tip:** If you do not want to use this database, run the script called **9\_dropSchemaObjects.sql**. It removes all tables, indexes, and QuickFile data. Be sure that you do not need the data before you run this script.

## <span id="page-7-0"></span>**Preparing to use the Oracle database**

You can use Oracle as the database in place of the default database when you deploy QuickFile. To use Oracle, enable the use of special permissions, run the database scripts, and customize the properties files.

To configure Oracle to use special permissions with QuickFile, run the following commands as user SYS. Replace <*myOracleUserId*> with the user ID for the Oracle connection.

- v grant select on pending\_trans\$ to <*myOracleUserId*>;
- v grant select on pending\_trans\$ to <*myOracleUserId*>;
- v grant select on dba\_2pc\_pending to <*myOracleUserId*>;
- grant execute on dbms\_xa to <*myOracleUserId*>;
- v To configure QuickFile to use the Oracle database, complete the following tasks after you deploy the product:
	- 1. Download the database scripts from the following site: [IBM QuickFile](https://www.ibm.com/developerworks/mydeveloperworks/wikis/home?lang=en#/wiki/W2b2738f2ab4d_4ec0_b10d_ea5256c858e7/page/IBM%20QuickFile%20Database%20Scripts) [Database Scripts.](https://www.ibm.com/developerworks/mydeveloperworks/wikis/home?lang=en#/wiki/W2b2738f2ab4d_4ec0_b10d_ea5256c858e7/page/IBM%20QuickFile%20Database%20Scripts)
	- 2. Run the following scripts, in the order that is listed in the following table:

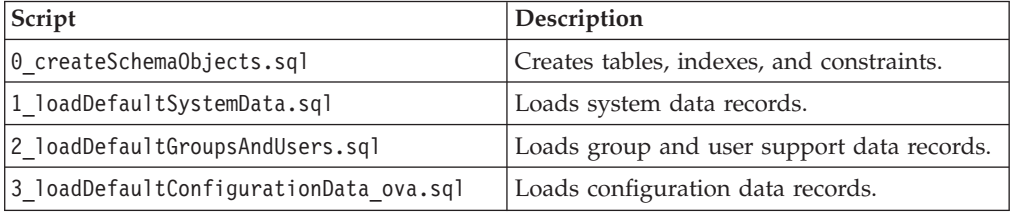

3. Customize the properties file to specify that Oracle is being used as the database. See "Customizing the deployment with a properties file" for instructions.

**Tip:** If you determine that you do not want to use this database, run the script called **9\_dropSchemaObjects.sql**. It removes all tables, indexes, and QuickFile data. Be sure that you do not need the data before you run this script.

## **Customizing the deployment with a properties file**

When you are configuring QuickFile, you can upload a properties file. It enables a DB2 or Oracle database in place of the default database and configure QuickFile to use an external NFS file system.

A properties file can also be used to configure a mail server, change the time zone, or configure LDAP in QuickFile. You can create more than one properties file to define more than one configuration. To customize a function, change the values of the appropriate properties and save the file.

The properties file must have the following characteristics:

- A text-only file with no hidden return or other characters
- Stored in a location where the computer where you deploy the appliance can access it
- UTF-8 encoded
- Accessible for FTP, SCP, or HTTP

You specify the location of a properties file during deployment, in response to the question:

Would you like to upload an IBM QuickFile configuration properties file? (y/n):

To change the settings on an existing configuration, upload a new version of the properties file and restart the application.

**Important:** Any line that begins with # is treated as a comment.

The following table identifies the configuration properties:

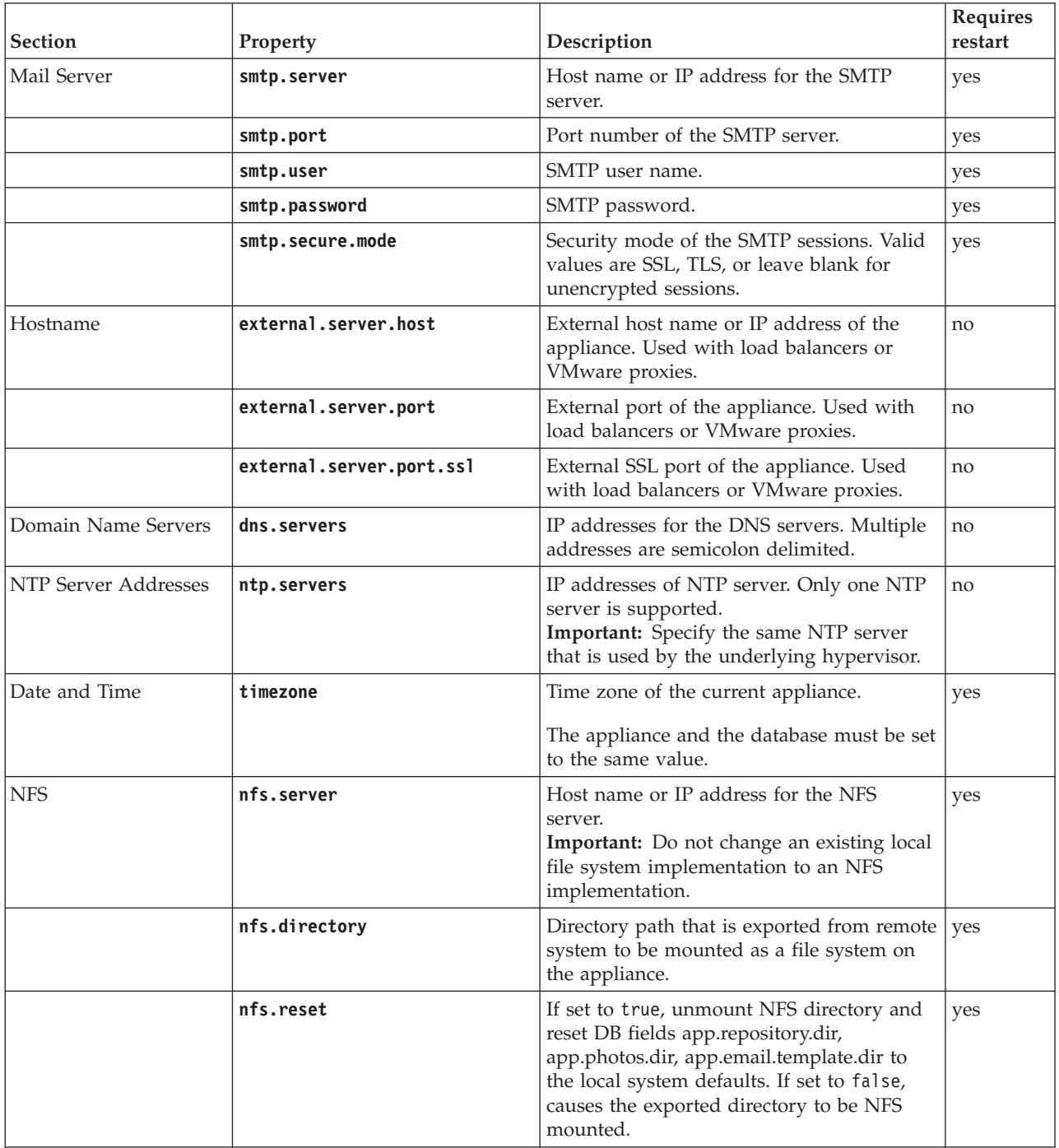

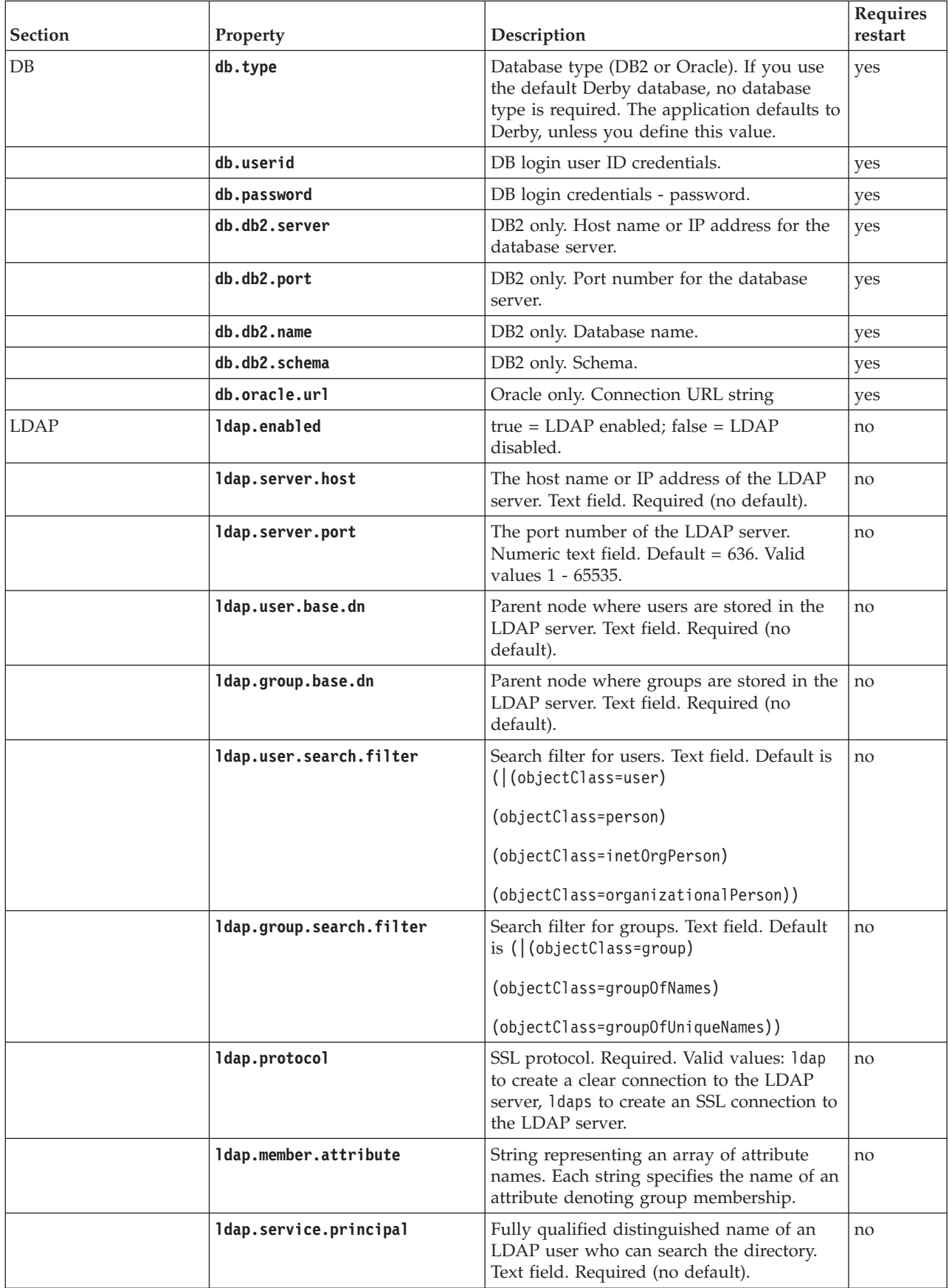

<span id="page-10-0"></span>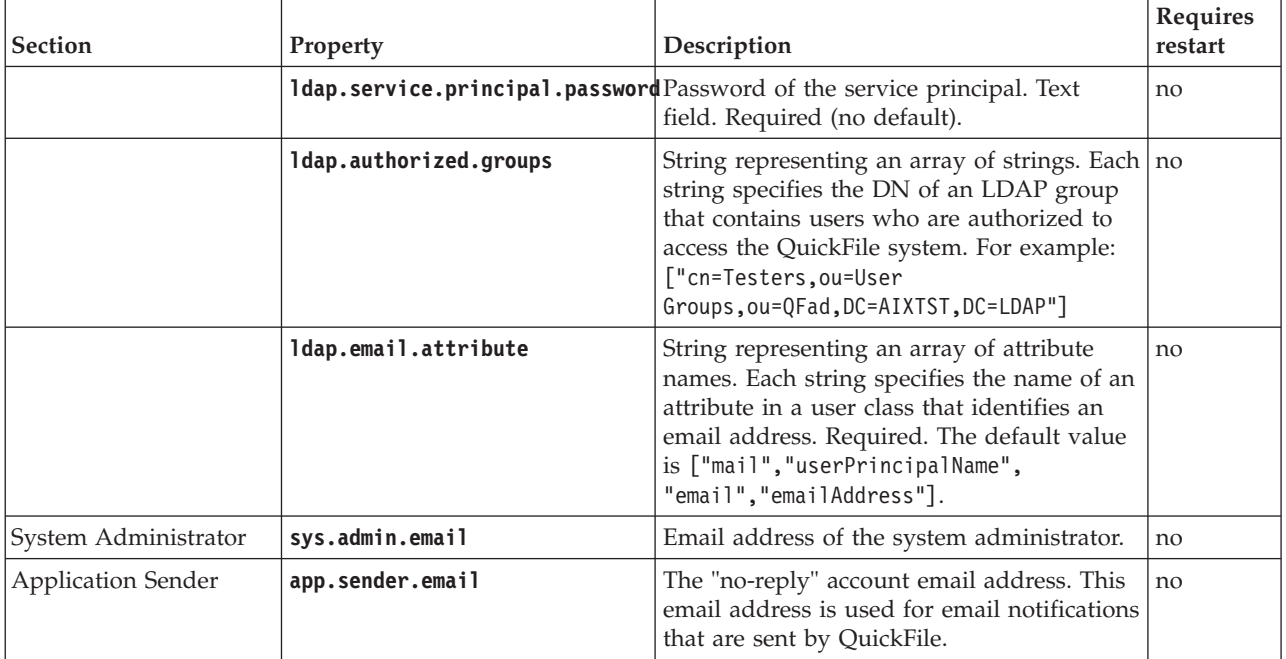

## **Sample properties file**

The following sample properties file specifies the location of an NFS file system and the location of a DB2 database. Oracle database information is commented out. Define your properties file with the values appropriate to your deployment.

```
nfs.server=myserver.example.org
nfs.directory=/localhome/bsmith/NFSdatadirectory
nfs.reset=false
```
db.type=DB2 db.userid=bsmith db.password=password db.db2.server=myDB2server.example.org db.db2.port=50001 db.db2.name=QUICKFILE db.db2.schema=QUICKFILE

#db.type=Oracle #db.userid=cjones #db.password=password2 #db.oracle.url=jdbc:oracle:thin:@myOracleDBserver.example.org:1522/DEV11R1

To specify an NFS server, make sure to remove the # at the beginning of each line in the first paragraph. Specify your NFS server name along with the directory where the NFS data is to be stored. If you do not want to specify an NFS server, comment out these lines.

To specify an Oracle database, comment out the DB2 lines. Then, uncomment the lines for the Oracle database, and provide the values that pertain to your Oracle database.

# **Deploying QuickFile as a virtual appliance**

Use this information to deployQuickFile.

# **Before you begin**

To simplify deployment and administration, QuickFile is delivered as a virtual appliance and is deployed to VMware vSphere Hypervisor (ESXi). Before deploying QuickFile, install an ESXi hypervisor. ESXi is a bare-metal hypervisor that runs directly on hardware. The VMware Compatibility Guide lists the supported hardware platforms for ESXi. Be sure that the vSphere version you use for deployment matches the ESXi version.

**Important:** Ensure that your hypervisor is configured to run an NTP server.

To deploy a virtual appliance, you need the VMware vSphere client. The client connects to a hypervisor or group of hypervisors, managed by a virtual center. Go to the VMware website and download the VMware vSphere client. Follow the instructions on the website to install the client.

**Restriction:** ESXi datastores must support at least 2 TB of storage. The minimum disk space that is required for the ESXi host is 100 GB. If the datastores do not support 2 TB of storage with an internal deployment (no NFS), there is a risk of oversubscription with VMware. You must for ensure QuickFile does not exceed the capacity of your datastore.

To deploy a 2-TB virtual appliance, the block size of the datastore must be able to support 2 TB, even with thin-provisioning. To change the block size, delete the datastore and create a new one. The following block sizes are required:

- v For ESXi 5.0 and 5.1 with a VMFS5 datastore, the block size is 1 MB
- v For ESX/ESXi 4.1 and ESXi 5.*x* with a VMFS3 datastore, the block size is 8 MB.

**Important:** The following ports are open on a QuickFile virtual appliance:

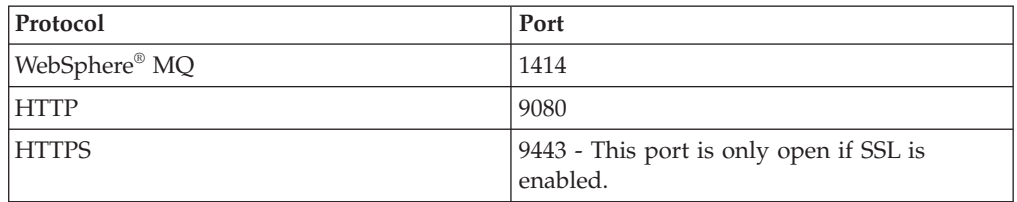

## **About this task**

After you install the VMware vSphere client, complete the following procedure to begin your deployment:

## **Procedure**

- 1. Gather the following information:
	- The IP address to use for the appliance
	- If wanted, the fully qualified host name to use for the appliance **CAUTION:**

**If you specify a host name, it must be registered with your DNS server. Registering the host name allows the remote clients and the appliance to resolve the host name.**

- IP address of your gateway
- IP address of your DNS server
- v Subnet mask in CIDR format (for example, 24 is the CIDR format for the subnet 255.255.255.0)
- v IP address of your NTP server. You must specify the same NTP server that is used by the underlying hypervisor.
- Time zone in POSIX format (for example, EST5EDT is US Eastern Time in POSIX format)
- SMTP server name or IP address of the server to use to send email notifications. The email notifications alert users when files are sent or received.
- v Password to use to administer the appliance
- 2. Download the archive named **QuickFile-1.0.zip**.
- 3. Extract the archive. The file named **QuickFile-1.0.ova** is extracted. This file contains the QuickFile appliance.
- 4. Start the ESXi server.
- 5. To connect to the hypervisor or vCenter, complete the following steps:
	- a. Start the VMware vSphere client
	- b. Type the host IP address
	- c. Type a user name with full access rights and the password
	- d. Click **Login**.
- 6. Choose **File** > **Deploy OVF Template** from the main menu of the vSphere client.
- 7. When prompted, type the location of the file you extracted.
- 8. Click **Next** and accept the defaults on the next several pages with the following exceptions:
	- v On the Disk Format page, select **Thin Provisioning**
	- v On the last page, check **Power on after deployment** and click **Finish**.
- 9. Wait for the deployment and power on to complete. The process takes several minutes. The OVA file is deployed.
- 10. Using the vSphere client, go to the **Console** tab to see the QuickFile command line. On this command line, a login prompt is displayed. If not, press Enter.
- 11. When you are prompted for the login, type admin for the user name and admin for the password. When you are prompted, provide information that you gathered in step 1 in the following fields.
	- v IP address to use for the appliance
	- Subnet mask for the appliance
	- Default gateway for the appliance
- 12. Confirm the values that you entered.
- 13. When prompted to set the DNS server, type Y, type the DNS server IP address. To specify multiple DNS servers, separate each IP address with a space. Confirm your entry.
- 14. To change the database to DB2® or Oracle or to specify an NFS file system, upload a properties file. To customize either of these variables, type Y. See ["Customizing the deployment with a properties file" on page 2.](#page-7-0) Otherwise, type N.

When you provide all information, the appliance configures itself. This process takes several minutes. A message is displayed, that the application is available at http://*ip address*:9080/quickfile/login.html. Wait a few minutes before you use the appliance.

<span id="page-13-0"></span>15. When prompted to change the administrator password, type the new password.

**Tip:** To protect the system from external access, define a strong password.

- 16. Start a web browser and type http://*ip address*:9080/quickfile/login.html
- 17. Log in to QuickFile as the administrator.

**Important:** The default administrator name is admin and the password is admin. If you changed the password in a previous step, type the new password in this field.

- 18. Access the Appliance administrative setup pages by clicking **Configuration** from the menu.
- 19. If you are using the default database, set your time zone on the **Locale** tab. Click **Save**.
- 20. Add your SMTP server name in the Mail Server section on the **Network** tab and click **Save**. You are prompted to restart the appliance.

**Note:** Configuring an SMTP server or changing the time zone requires that you restart your system.

**CAUTION:**

**Do not manipulate the database outside the application. Manipulating the database outside QuickFile threatens the integrity and security of product data.**

# **Branding the product to display company information**

You can customize QuickFile to display your company information on QuickFile pages and email notifications. You can customize the company name, welcome message, colors, logo, and trademark statement.

Complete the following steps to customize each QuickFile page and email notification to display your company information:

1. Create a text file that is called ui-branding en US.properties and add the following properties:

**Tip:** If you do not want to customize a property, set the property value to empty. For example, to use the default color for the Welcome divider color, set **welcomeDividerColor=**. The default value, black, is used.

**Tip:** To remove all branding from the page, set all values in ui-branding\_en\_US.properties to empty.

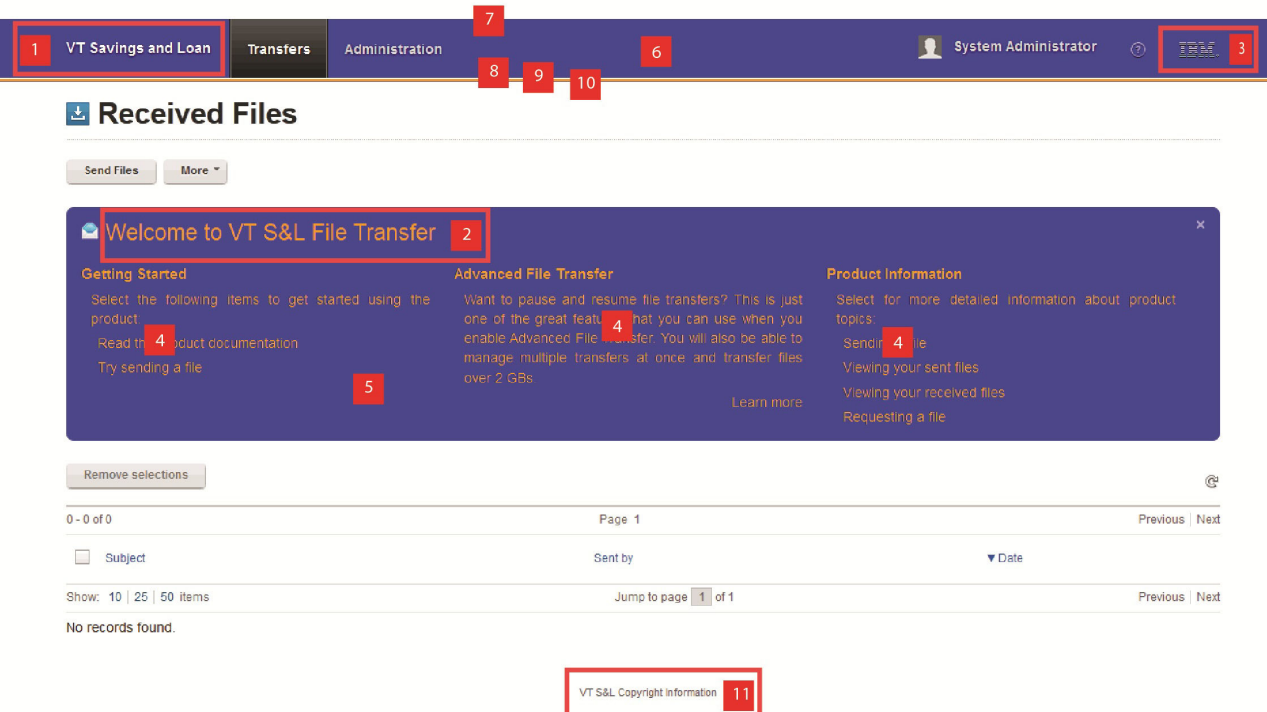

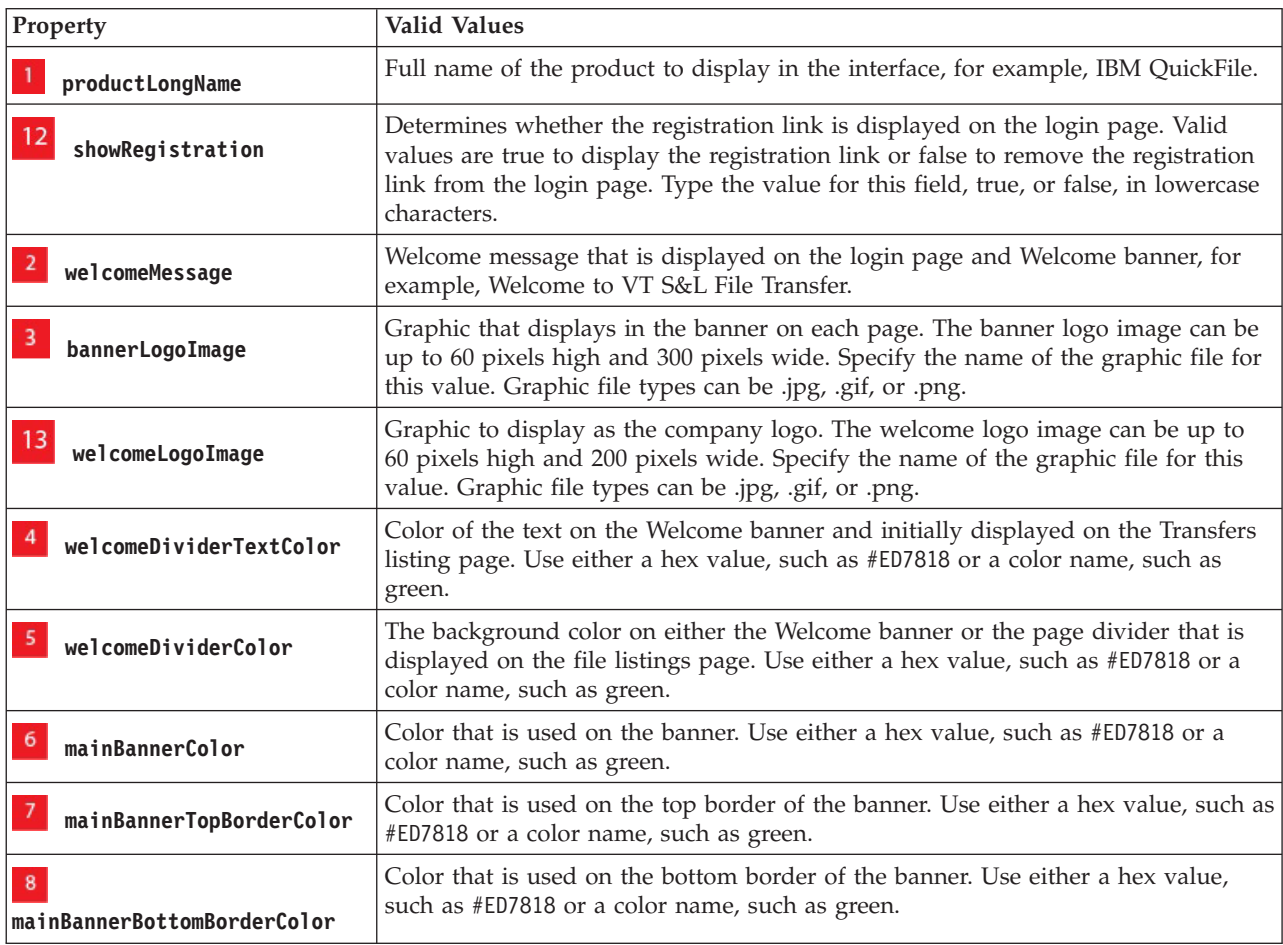

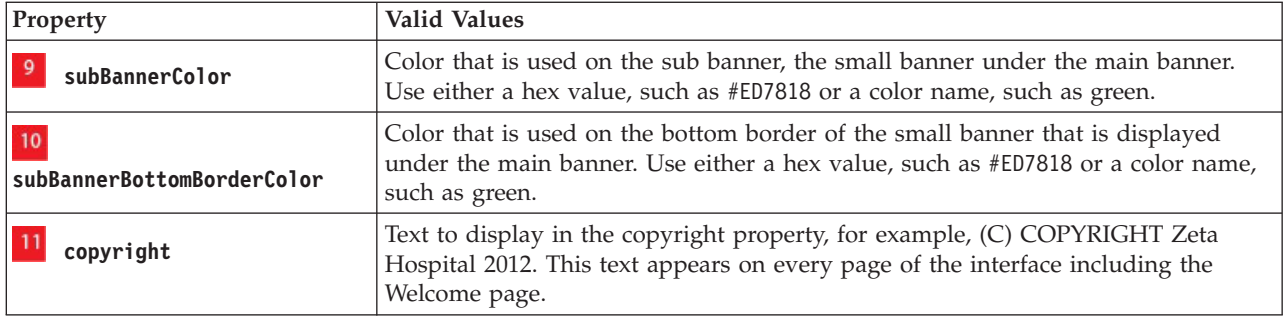

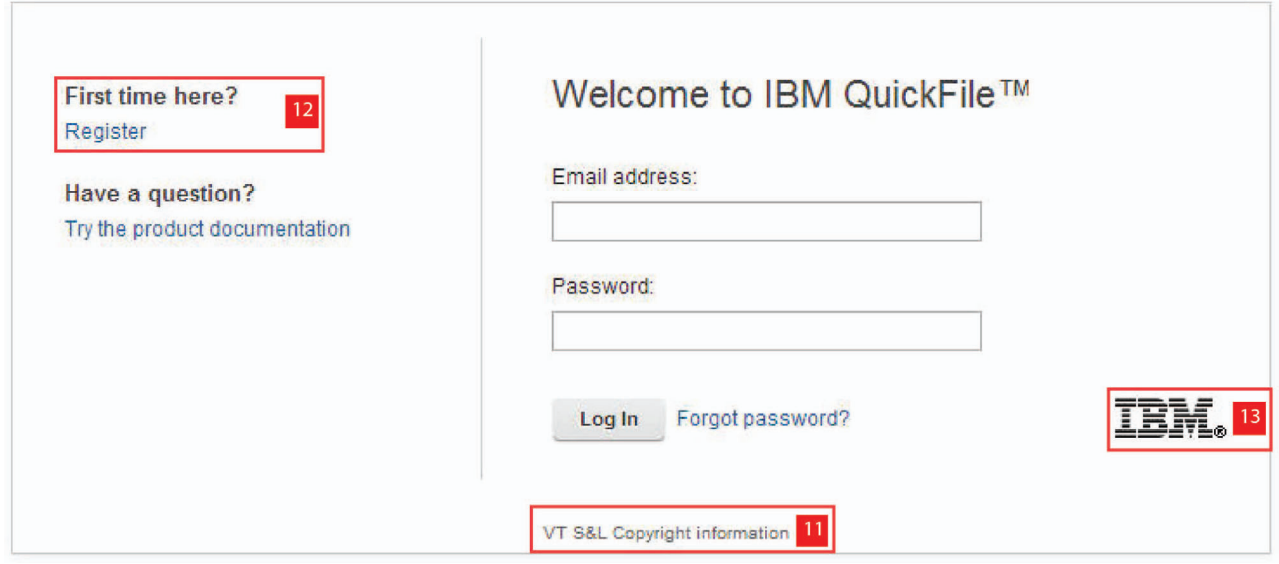

2. To brand the email notifications with your company information, create a text file that is called email\_defaults\_en\_US.properties and add the following properties:

**Tip:** To use the default value for a property, set the value to empty. For example, to use the default color for the company name, set **companyNameColor=**. The default value, black, is used.

**Tip:** To remove all branding from the email notifications, set all values in email\_defaults\_en\_US.properties to empty.

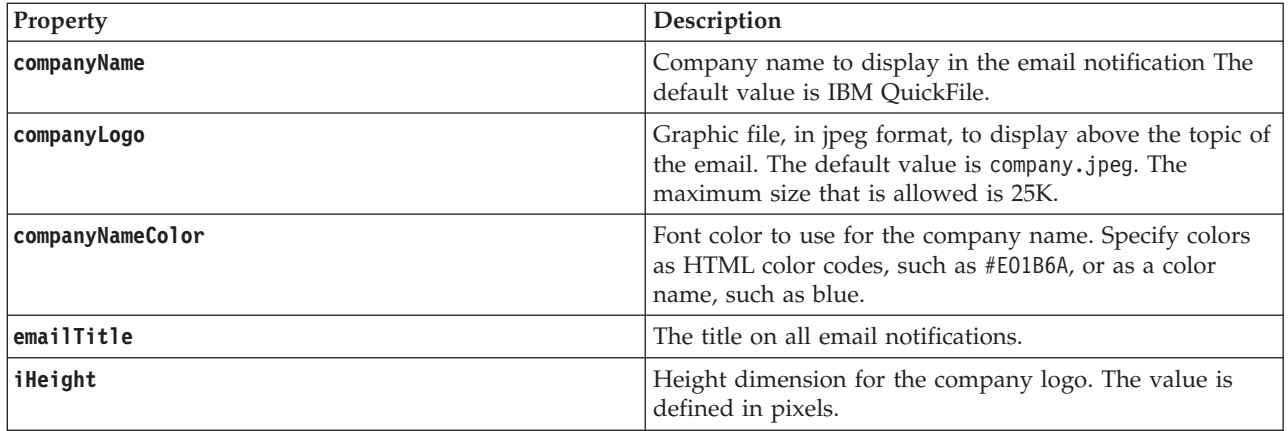

<span id="page-16-0"></span>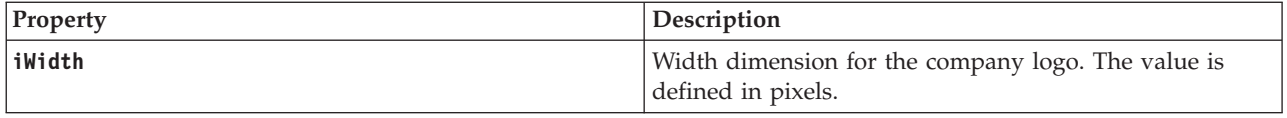

- 3. Log in to QuickFile as an administrator.
- 4. From the QuickFile **Welcome** page, click **Send Files**.
- 5. In the **Send to** field, type a recipient name. Use the format: username@domainname, for example john.doe@company.com.

**Note:** The recipient name is not used. The files are sent to an internal location when you type branding as the Subject value.

- 6. In the **Subject** field, type branding.
- 7. Select the .properties files that you created and any graphic files to use for the welcome page, banner logo, and company logo.
- 8. Click **Send**. The files that you created and logo graphic files are sent to the server and define the product pages and email notification branding.

**Tip:** Once the .properties files and logo graphic files are sent to the server, the customization changes are in effect. You do not need to close your browser and reopen it.

## **Plan your deployment**

A critical decision during the planning phase of your deployment is the type of file system. Plan either a local file system or an NFS implementation. You cannot change from one type of file system to the other after deployment. You must start a new deployment.

During the planning phase of your deployment, you must choose between the following file system types:

- Local file system
- Network file system (NFS)

The type of file system cannot be changed after deployment without risk of files that are not retrievable or removable.

For high availability, an NFS server for file storage that both instances share is required.

## **Understand high availability**

High availability is a configuration of two QuickFile instances behind a load balancer.

High availability consists of two QuickFile instances that are controlled by a load balancer. The load balancer is a computer networking methodology to distribute workload across multiple computers. This methodology achieves optimal resource utilization and maximizes throughput. The load balancing service is usually provided by dedicated software or hardware, such as a multilayer switch or a Domain Name System server. QuickFile supports an active / passive high availability configuration. When you configure the load balancer, one instance is configured as the primary instance (active) and one is configured as the secondary instance (passive). The primary is weighted more heavily so it accepts all the traffic unless marked inactive by the load balancer.

<span id="page-17-0"></span>**Note:** QuickFile does not support sticky sessions or session persistence settings.

When you configure the two instances, make sure that the timezone set in both instances matches the timezone that is set for the database. Refer to ["Deploying](#page-10-0) [QuickFile as a virtual appliance" on page 5](#page-10-0)

Configure the load balancer and identify the primary and secondary instances. In a production environment, the primary instance sends and receives files. If the primary instance is unavailable, the load balancer automatically switches work to the secondary instance.

Specific behaviors occur as a result of the switch from a primary to a secondary instance.

- v If you use the Advanced File Transfer feature, the high availability instances respond in the following way:
	- If the primary instance loses its connection, the file transfer is interrupted. The transfer is available on the secondary instance and displays as paused on that instance. You can resume the file transfer from the secondary instance after you log in.
	- If the primary instance becomes available while the transfer on the secondary instance is in progress, it is interrupted. The status of the transfer on the primary instance displays as paused. After the user logs in, the user can resume the transfer.
- v If you use basic file transfer, the instances respond in the following way:
	- If the user sends a transfer and the primary instance loses its connection before the transfer is complete, the primary instance is not available. The user must log in to the secondary instance and resend the file transfer.
	- If the primary instance becomes available, the file transfer that started on the secondary instance completes. The user must restart the primary instance and log in to use it.

# **Configuring QuickFile for high availability**

Use the information to configure high availability for QuickFile. High availability is two or more QuickFile appliances that share an external database and NFS file system, behind a load balancer. Deploy two OVA files. Then, configure both instances for high availability.

#### **Before you begin**

To configure high availability for QuickFile, both instances must be configured with the same information, identified in the following list:

- An external database that both QuickFile instances share
- An NFS server for file storage that both instances share
- Configured for the same timezone that is defined in the database
- The external IP address and port of the load balancer

The load balancer routes traffic to the primary node. If the primary node goes down, the load balancer switches to the secondary node and routes traffic to it. When the load balancer detects that the primary node is back up, it routes traffic back to the primary node. Use the same properties file for each deployment.

<span id="page-18-0"></span>**Important:** When you make configuration changes to QuickFile, you must log on directly to each instance. Do not log on through the load balancer. The same changes must be made to both instances

## **About this task**

Complete the following procedure to set up QuickFile instances for high availability:

#### **Procedure**

- 1. Download the OVA file.
- 2. Download the database scripts for the OVA.
- 3. Use database client software, such as dbWiz or Squirrel, to run scripts 0, 1, 2, and 3. The scripts create the database tables and load the default data.
- 4. On a system that the OVA can access, create a properties file with the configuration of your database instance. Include the NFS configuration and the external IP address and port that is used in the load balancer configuration.
- 5. Deploy the OVA.
- 6. Log in to the appliance.
- 7. Type **Y** to set up the IP address.
- 8. Type **Y** to set up the DNS.
- 9. Type **Y** to import the properties file you created.
- 10. If wanted, change the admin password. This password applies only to this instance. You must change the password of the second instance to keep the two locations in sync.

#### **Results**

The configuration takes a few minutes. Then, QuickFile is available.

# **Upgrading QuickFile as a virtual appliance**

Use the information to upgrade QuickFile. If you are using QuickFile in a hosted (SaaS) environment, you are not required to upgrade the appliance. If you are deploying the appliance, you must upgrade the product whenever a new version is released.

## **Before you begin**

Download the upgrade file from the IBM Fix Central website: [http://www-933.ibm.com/support/fixcentral/.](http://www-933.ibm.com/support/fixcentral/) Enter QuickFile into Product Search. Copy the upgrade file to a server that is accessible from QuickFile. To be accessible, the upgrade file is on a system that the QuickFile instance can access and available using FTP, SCP, or HTTP.

## **About this task**

To upgrade a virtual appliance, use the VMware infrastructure client to connect to a hypervisor or group of hypervisors (managed by a virtual center).

Complete the following procedure to upgrade your deployment.

# **Procedure**

1. Run the following command from your QuickFile console to retrieve the upgrade file from your server:

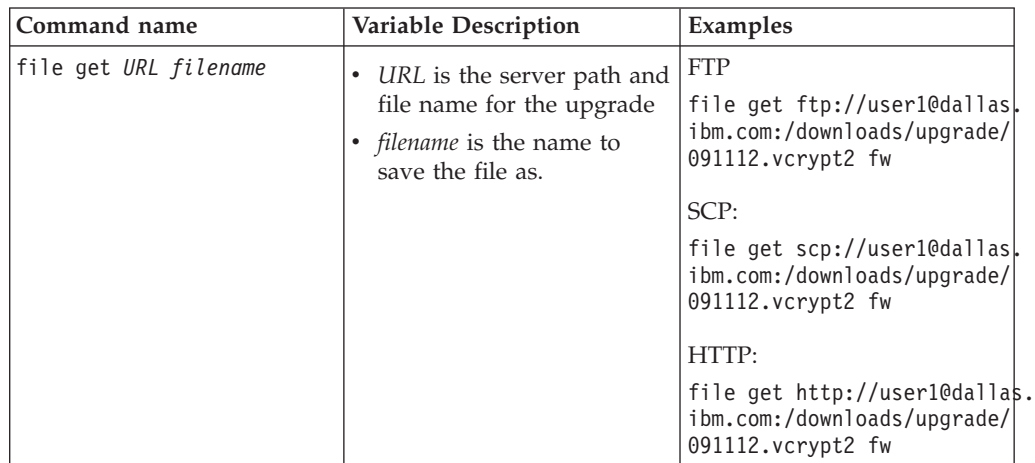

**Attention:** If you turn off the appliance, the upgrade file is deleted. Upgrade the appliance before you turn off the appliance.

2. After you retrieve the file, run the following command from your console to upgrade:QuickFile

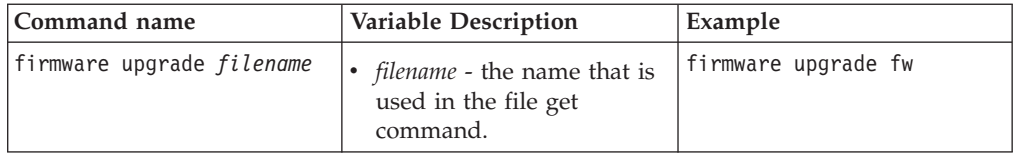

- 3. When the appliance restarts, log in to the console.
- 4. Follow the prompts to complete the startup process. To use the current settings, type N when you are prompted to modify properties. To accept a property that changed in the properties file, type Y. See ["Customizing the deployment with a](#page-7-0) [properties file" on page 2](#page-7-0) for instructions on changing properties.

# <span id="page-20-0"></span>**Chapter 2. Administration questions**

As administrator, you are responsible for many tasks. Tasks include adding users and groups, configuring security for users, and defining when files are purged from the server.

Use the following table to answer questions you have about administrative tasks:

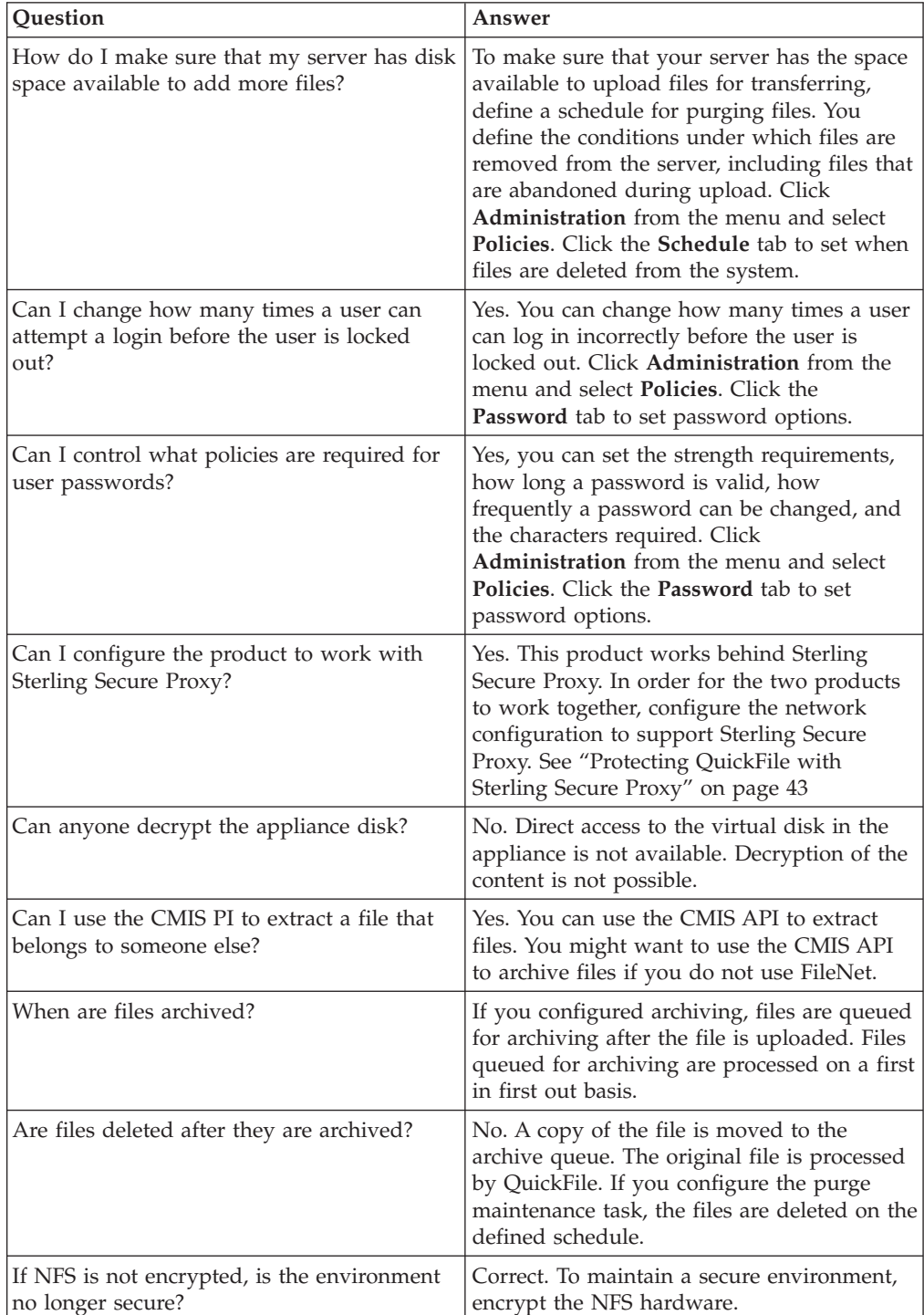

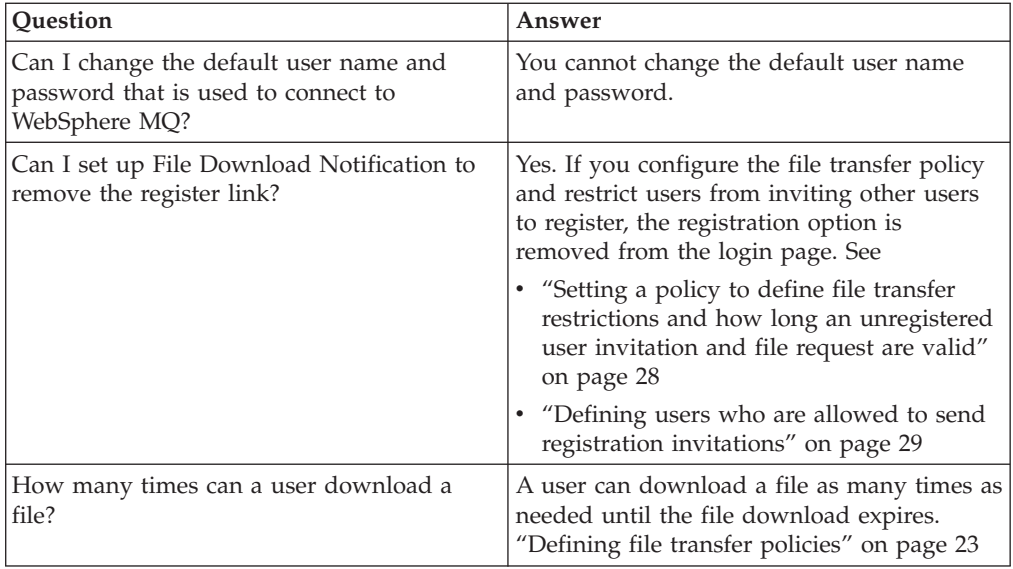

# <span id="page-22-0"></span>**Chapter 3. Setting system management policies**

System management policies determine how files are managed system wide by QuickFile.

## **About this task**

As administrator, you can set the system management policies and identify how often to run tasks, manage existing tasks, and create new tasks. Existing tasks include the default expiration of files sent. It also includes if users can override the expiration, or download a file more than one time.

To set system management policies:

#### **Procedure**

- 1. Click **Administration** from the navigation menu.
- 2. Select **Policies** from the menu.
- 3. Click the **System Management** tab.
- 4. To manage the system task schedule, click **Task Scheduler** to display the list of scheduled tasks. See File management field definitions for detailed descriptions of the scheduled task fields.
- 5. To add a task:
	- a. Click **More** > **Add**. The **Add Task** dialog opens.
	- b. Give the new task a name.
	- c. Select a **Task type** from the list.
	- d. Define the interval in which the task is to occur by selecting **Use predefined intervals** or **Use custom intervals** and setting the interval.
	- e. Click **Add**.
- 6. To edit a scheduled task, enable the task name in the **Task Scheduler** list.
- 7. To suspend a task, check the box next to the task and click **More** > **Suspend**.
- 8. To resume a suspended task, enable the task and click **More** > **Resume**
- 9. To manage system file expirations, toggle **File Transfer Expiration** to open the expiration fields. See System management field definitions for descriptions of the file transfer expiration fields.
- 10. Set **Default expiration for all files sent by users** by selecting a number and the units for the expiration. For example: six weeks.
- 11. To allow users to override the default expiration period by setting their own expiration date, check **Allow end users to override the default file expiration length**.
- 12. To allow users to download the same file or package of files more than one time, check **Allow file download multiple times**.
- 13. Click **Save**.

# <span id="page-24-0"></span>**Chapter 4. Policies that define global user settings**

Define policies to identify user settings that affect the way users interface with QuickFile at your installation.

As administrator, you can define policies to set system-wide settings and define how QuickFile works for all users. You can also define groups and apply policies to a set of users with the same requirements.

**Note:** Not all policies can be applied to a group of users.

Policies include settings for:

- How to manage users who enter incorrect login information
- Define password reset options
- The password strength that is required and how long a password is valid
- v When to run common administrative tasks, such as when to clear the database and delete expired transfers
- v How to manage file transfer expirations, expiration notices, and email notices
- v What users are authorized to send files to internal and external users
- What users can invite users to register
- Limit the size of files that can be uploaded

## **Account lockout policy overview**

As administrator, you can set a policy to define whether users are temporarily blocked from logging in. The policy is enforced after the user fails to log in correctly a defined number of times.

You set how many failed logs in attempts a user can try be the user is locked out. You can define how long the user is locked out.

## **Setting user lockout policies**

Set a temporary user account lockout policy to define when a user is locked out. The lockout occurs after a user attempts to log in multiple times with invalid credentials.

## **About this task**

For security reasons, you can temporarily lock a user out of QuickFile. The lockout occurs if the user fails to provide a valid user ID and password. You define how many tries the user is allowed to provide invalid credentials before the user is locked out. This practice discourages malicious parties from guessing at possible passwords to access an account.

To set the lockout policy:

#### **Procedure**

- 1. Click **Policies**.
- 2. Click the **Account Lockout** tab.
- <span id="page-25-0"></span>3. Select **Password lockouts** to enable lockout.
- 4. Define values in the following fields:
	- v **Number of failed login attempts before lockout**
	- **Duration of temporary lockout**
	- v **Time before failed login attempt counter resets**
- 5. Click **Save**.

# **Account lockout field definitions**

To define when a user is locked out of QuickFile after incorrectly entering login information, configure the Account Lockout page. View the following field definitions for information about the Account Lockout page:

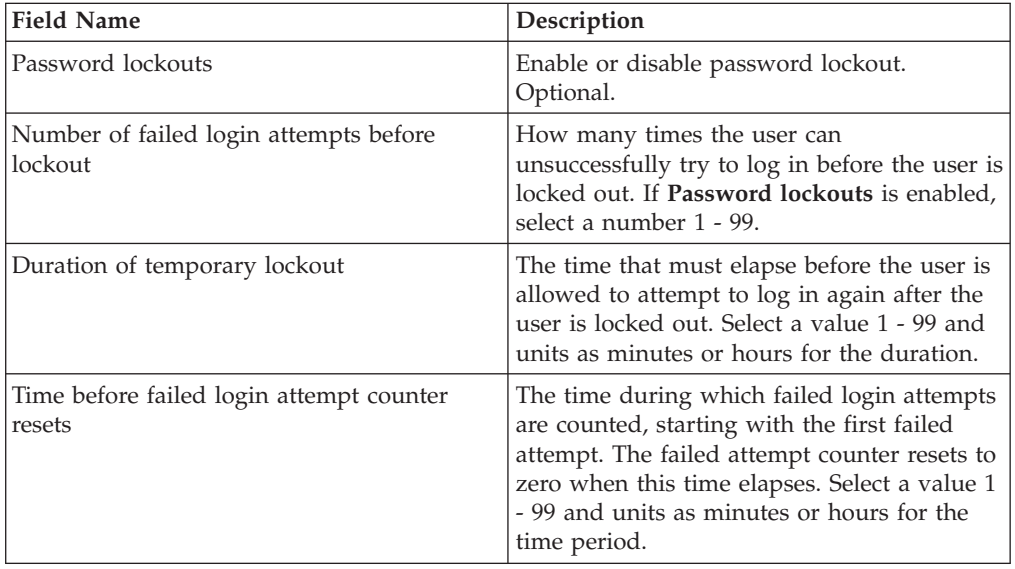

# **Determine password requirements**

As administrator, you can set a policy to define the requirements for a valid password.

You can include one or more of the following password requirements:

- Password strength
- Password complexity definition
- Minimum and maximum duration
- How many passwords in history cannot be used in the password reset
- If a user is allowed to reset a password and how long

# **Setting a password policy**

As administrator, you can define the policies that are used to define the passwords.

## **About this task**

QuickFile provides the method to set policies on secure user access. Password policy settings manage requirements for password strength and duration and set parameters to use to reset passwords.

<span id="page-26-0"></span>If your environment uses the lightweight directory access protocol (LDAP) to manage users and passwords, use LDAP to configure QuickFile users. Users who log in using LDAP credentials are managed by LDAP and not by QuickFile policies. Therefore, LDAP users must use LDAP to reset their password. If an LDAP user logs in with an expired password, the user is notified by QuickFile and instructed to contact the LDAP Administrator.

#### **Attention:**

Complete the following procedure to set password policies:

## **Procedure**

- 1. Click **Policies** on the menu.
- 2. Click the **Password** tab.
- 3. To set password strength requirements:
	- a. If necessary, click **Strength** to display strength options.
	- b. Type a value in **Minimum characters in passwords** field.
	- c. Define the types of characters users must include in a valid password in the characters options.
	- d. If required, type a value in the **Maximum same character allowed consecutively** and **Maximum occurrences of the same character** to define a consecutive character limit and total character limits.
- 4. Complete the following steps to set how long a password is valid:
	- a. Click **Duration**.
	- b. Set the minimum change limits, minimum time between password changes, and how many passwords to keep in history.
	- a. Set the maximum duration requirements in the password expirations, password expires in. Set the password expiration warning.
- 5. To set password reset requirements, click **Reset** and set one or more of the following reset requirements:
	- a. To allow users to reset their password, enable **Allow users to reset passwords**.
	- b. To prevent users from resetting their password, disable **Allow users to reset passwords**.
	- c. To set **Time before password reset request expires**, select how many and the units of time.
- 6. Click **Save**.

# **Password policy field definitions**

Use the following definitions on the **Password Policy** page. Type a zero in a field if you do not want to require that definition in the password.

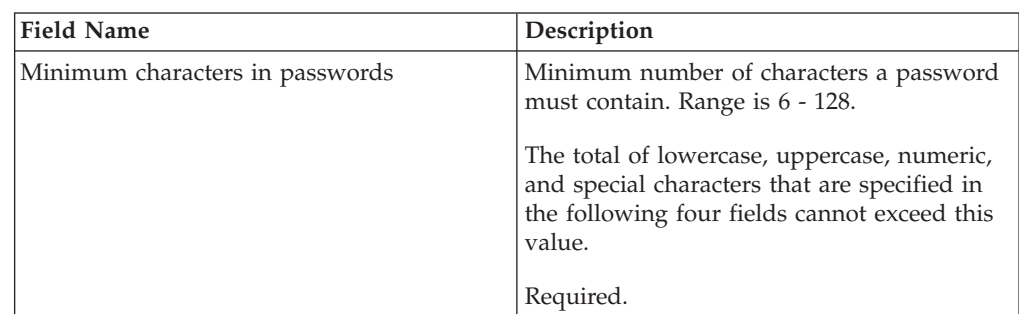

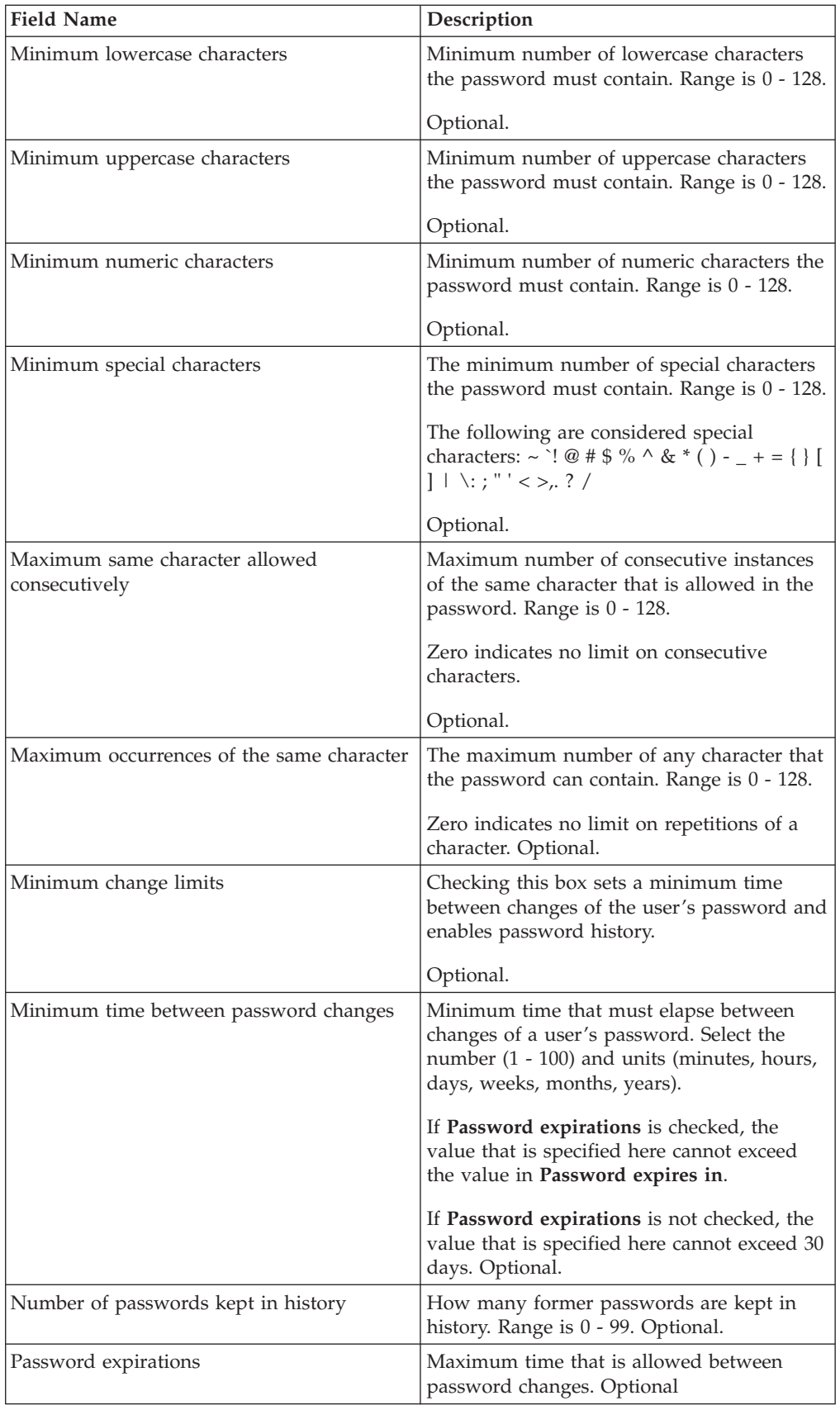

<span id="page-28-0"></span>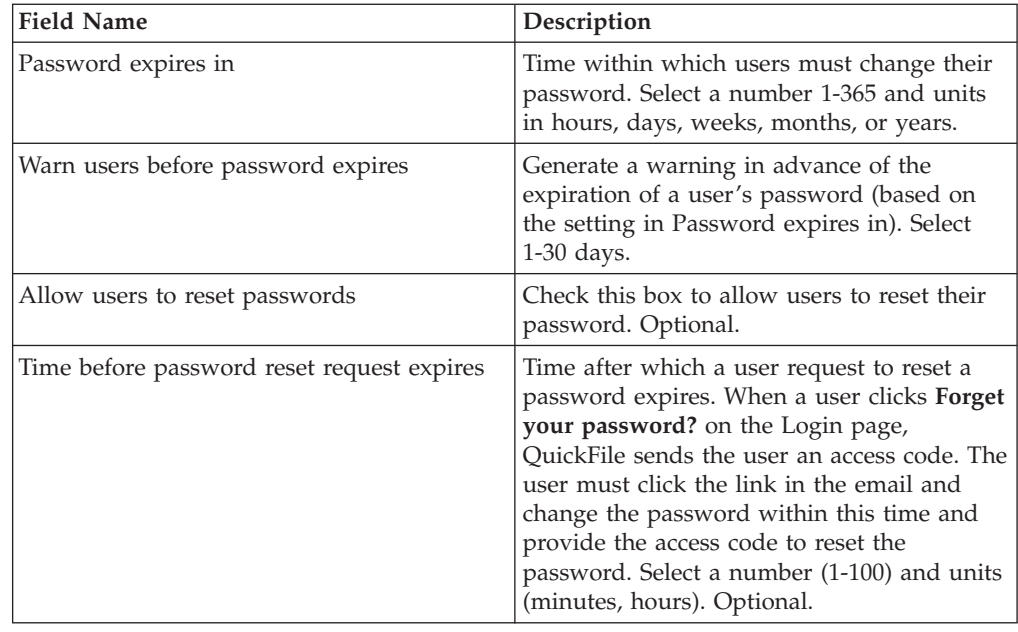

# **Defining file transfer policies**

As administrator you can set system-wide policies that affect when file transfers expire. You can also define whether notifications are sent to users when their files are about to expire. You can set whether users can choose to be notified when they receive files. You can also set a maximum size for individual files that users are allowed to send.

# **About this task**

To set system management policies, complete the following procedure:

# **Procedure**

- 1. Select **Policies** from the menu.
- 2. Click the **System Management** tab.
- 3. To manage file expirations:
	- a. Click **Expirations** to expand the section.
	- b. Set the default file expiration period by selecting the number and units for **Default expiration for all files sent by system users**.
	- c. To let users override the default expiration by setting their own expiration, enable **Allow end users to override the default file expiration length**.
- 4. To manage when users are notified that file transfers are due to expire:
	- a. Click **Expiration Notifications** to expand the section.
	- b. Set a final notification by enabling **Send final warning notification before the transfer expires**. Select how long before a file transfer expires the final notification is sent.
	- c. Set an initial notification by enabling **Send initial warning notification before the transfer expires**. Select how much time before expiration the initial notification is sent.
	- d. To change the frequency of expiration notifications, click **Edit Reminder task schedule**. See Scheduling tasks for information.
- 5. To set that maximum file size that can be transferred, click **File Size** and type a maximum size in megabytes.
- 6. Click **Save**.

# <span id="page-29-0"></span>**System management field definitions**

Use the System Management page to define when file transfers expire and when users are notified. The following table provides information about the fields on the system management page.

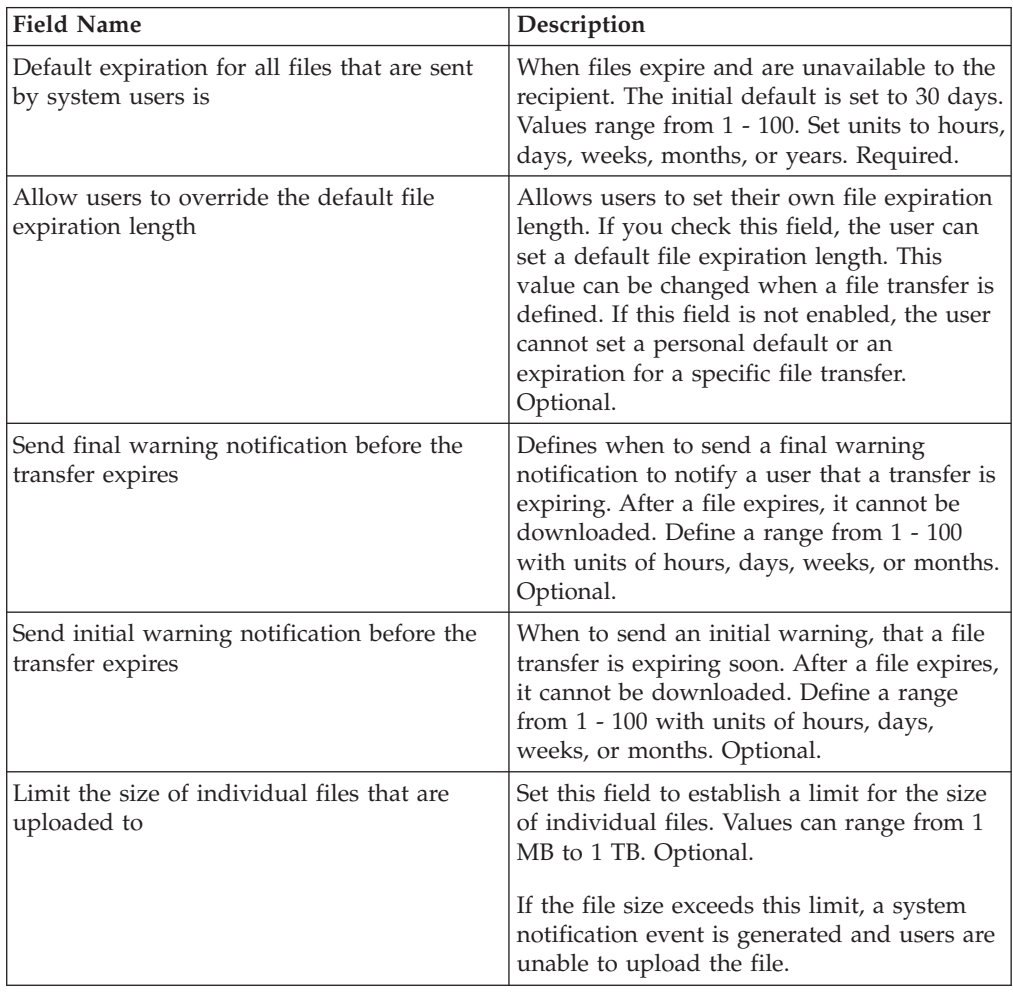

# **Tasks available to schedule**

Configure QuickFile to complete predefined system-wide maintenance tasks on a regular schedule. The list of tasks is defined by QuickFile. You select a task to schedule and define when the task runs. You can start a task manually or set up a schedule when the task runs. You can also suspend a task that is running and resume it later. If you suspend a task, you must manually resume it. The default state for Scrub is Suspended. The default state for all other tasks is Scheduled.

The following table describes the tasks that are scheduled to run. Change the value of each task to prevent the task from running:

<span id="page-30-0"></span>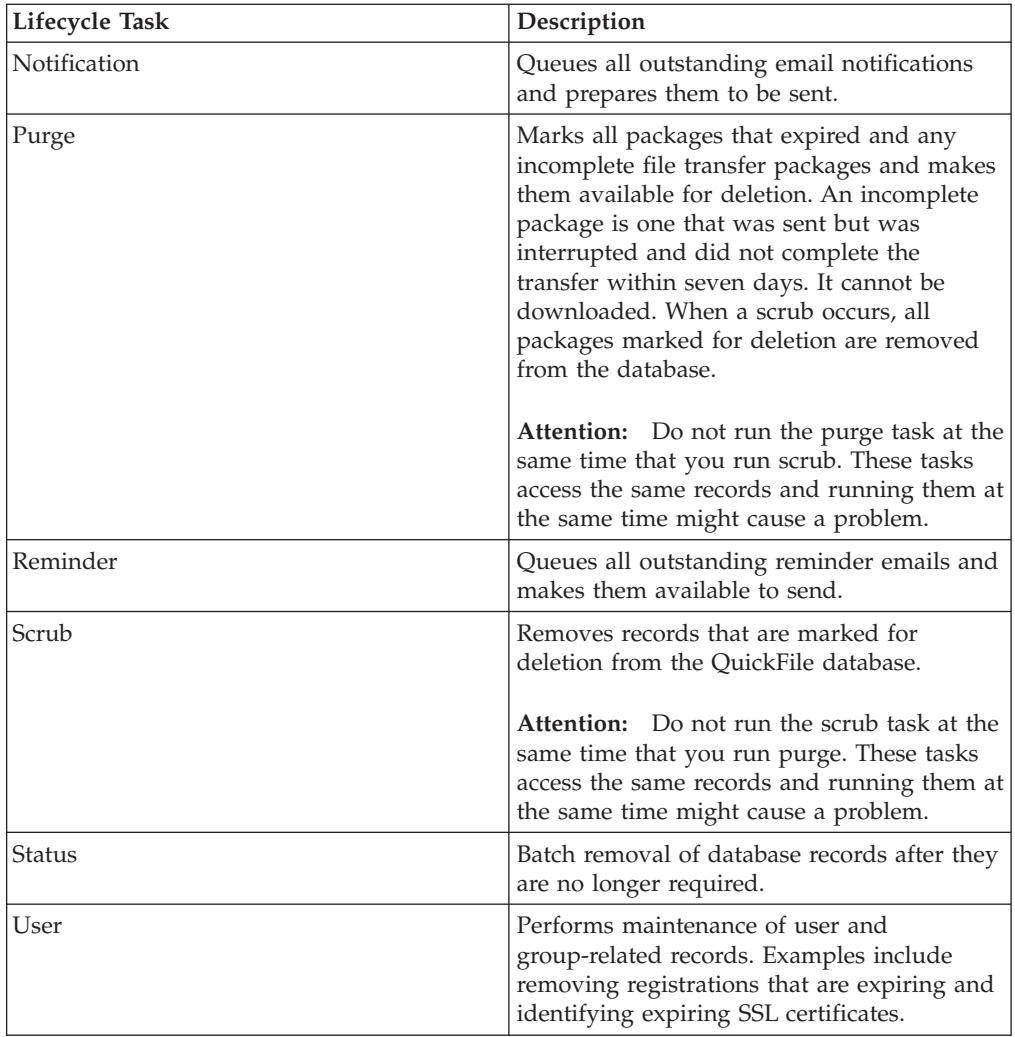

# **Define when maintenance tasks occur**

As administrator, you can schedule predefined tasks to run regularly. These tasks keep QuickFile running efficiently and meet business requirements.

Configure QuickFile to use predefined maintenance tasks on a regular schedule. The list of tasks is defined by QuickFile. You configure the maintenance tasks to schedule for your environment. You can start a task manually, set up a schedule by which to run a task, and suspend and resume tasks. The default state of Scrub is Suspended. The default state for all other tasks is Scheduled.

QuickFile provides the following methods to set up schedules:

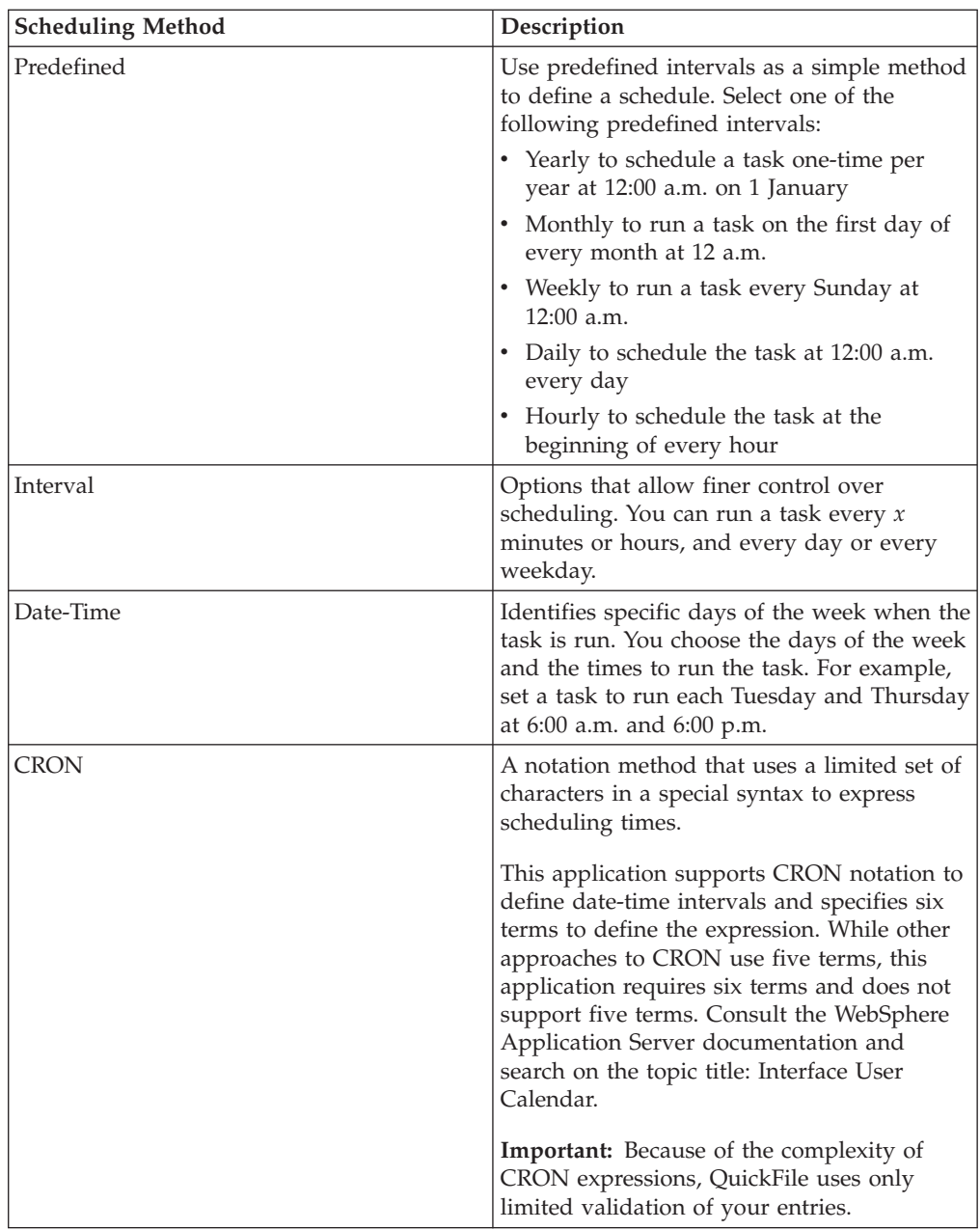

## **Scheduling maintenance tasks**

Use the **Schedule** tab under Policies to set schedules to fit your requirements for the tasks QuickFile must complete regularly.

## **About this task**

QuickFile must routinely perform certain tasks, in order for the system to function smoothly. Maintenance tasks are scheduled to run on a default schedule. The task scheduler can set up a custom schedule for each task. You can also suspend or resume a task, or set it to run immediately. This procedure defines the steps to take to define scheduling or to manually run a task. Refer to the Task scheduling overview for information about how to use the scheduler.

**Attention:** Do not schedule the purge task at the same time that you schedule scrub. These tasks access the same records and running them at the same time might cause a problem.

To manage scheduling:

#### **Procedure**

- 1. Click **Policies** on the menu.
- 2. Click the **Schedules** tab.
- 3. By default, only scheduled tasks are displayed in the schedule list. Click **Show all tasks** to view the full set of tasks.
- 4. To immediately run a task, select the task and click **Run**.
- 5. To define a custom schedule to use for a task in the list, complete the following steps:
	- a. Enable the task and click **Edit**.
	- b. Click the tab of the scheduling method to use.
	- c. Set up the interval to use to run the task. See for information about the scheduling methods and options.
	- d. Click **Save** to save your changes.

#### **What to do next**

If you detect that scheduled tasks are not running or are running at unpredictable intervals, and the hypervisor is ESXi5, take the following actions:

- v Ensure that the hypervisor NTP server is configured and running.
- v Verify that the QuickFile NTP server and underlying hypervisor are using the same NTP server.

#### **Suspending or resuming a task**

Use the **Schedule** tab under Policies to suspend a task that is running or to restart a task that was suspended.

### **About this task**

QuickFile must routinely complete certain tasks, in order for the system to function smoothly. After you schedule tasks to run regularly, you can suspend a task and resume it later.

To suspend a task and restart in later, complete the following procedure:

### **Procedure**

- 1. Click **Policies** on the menu.
- 2. Click the **Schedules** tab.
- 3. Enable the task to suspend and click **Suspend**.
- 4. To restart the task, complete the following steps:
	- a. Click **Show all tasks** to view all tasks.
	- b. Enable the task to restart and click **Resume**.

#### **Task scheduler field definitions**

Define the fields on the **Schedules** tab of Administration Policies to define what tasks are displayed and how often to run the schedule.

<span id="page-33-0"></span>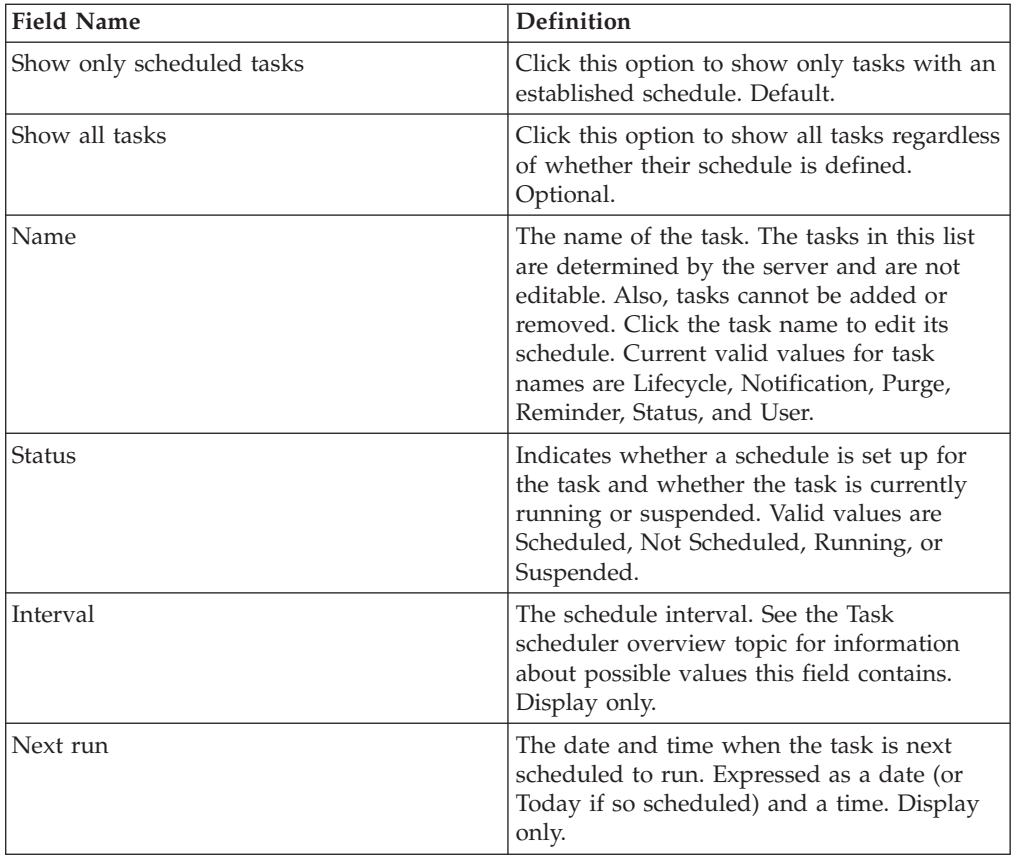

# **User management policy overview**

As administrator, you can define a user management policy. It identifies what functions a user can perform, including who a user can send files to and who a user can invite to register.

You can set a policy to control what users are allowed to do in QuickFile. These settings determine whether users can send files to internal or external users, and whether users can invite others to register with QuickFile. If you allow users to send invitations to register with QuickFile, you can define when the invitation expires.

# **Setting a policy to define file transfer restrictions and how long an unregistered user invitation and file request are valid**

Define whether users can invite other users to register with QuickFile. In addition, identify who can send a file transfer and what type of user can receive the files.

## **About this task**

Use this procedure to define who can transfer files and who can invite an unregistered user to register. You can also define how long an unregistered user is allowed to register and is allowed to use the email link to send files. When an unregistered user sends files when invited to do so, the files expire five days after they are sent. For example, fred@company.com sends a request to

<span id="page-34-0"></span>mary@company2.com to send files. Mary sends file to fred@company.com on October 1, 2013 at 06:00AM. Fred has until October 6, 2013 at 06:00AM to download the files.

Complete the following procedure to view or set user management policies:

### **Procedure**

- 1. Click **Policies** from the menu.
- 2. Click the **User Management** tab.
- 3. To view or set file transfer policies, click **File Transfers** and enable or more of the following policies:
	- v To prevent external users from sending files to other external users, select **Only internal users can send files to external users**.
	- v To allow any registered user to send files to anyone, select **Internal and external users can send files to anyone**.
- 4. To set the policies about inviting other users to register, click **Invitation to Register** to display the policies. Select one of the following values to assign to this feature:
	- a. To prevent users from inviting others, click **Disallow users to invite others to register**.
	- b. To allow only internal users to send invitations, click **Only internal users can invite others to register**.
	- c. To allow any registered user to invite others to register, click **Internal and external users can invite others to register**.

# **Defining users who are allowed to send registration invitations**

Define which users can send registration invitations by defining them in the User Management policy. A user who registers is allowed to send and receive files, if the administrator activates permissions. A registered user can also view information about how many file transfers were sent and received.

## **About this task**

The User Management policy identifies:

- Which users can send registration invitations
- v Whether internal users can send files to external users
- Whether file transfers can be requested or sent from unregistered users
- How long an unregistered user is allowed to register after the user receives an invitation

To set the User Management policy:

## **Procedure**

- 1. Click **Policies** from the menu.
- 2. Click the **User Management** tab.
- 3. Click **Invitation to Register**.
- 4. Enable one of the following options
	- v To prevent users from sending registration invitations, enable **Disallow users to invite others to register**.
- <span id="page-35-0"></span>v To allow only internal users to send registration invitations, enable **Only internal users can invite others to register**.
- v To allow all users to send registration invitations, enable **Allow users to invite others to register**.
- 5. Define how many days an invitation is active in the **Invitations to register expire in** field.
- 6. Click **Save**.

# **File transfer policy field definitions**

The File transfer definition on the **User Management Policies** page defines who can send file transfers to external users.

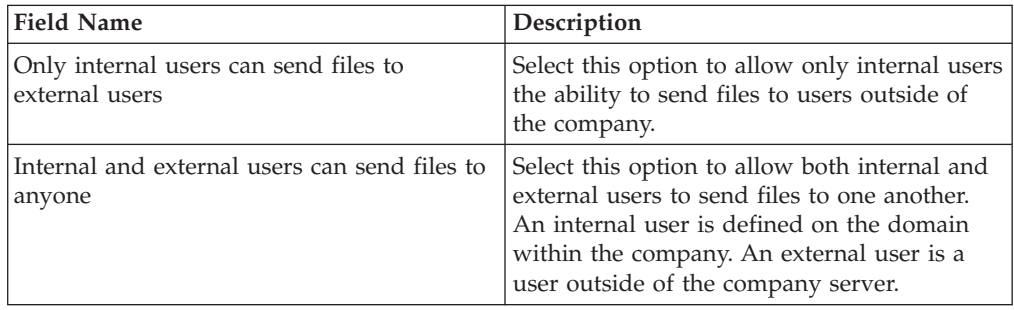

# **Invitation to register policy field definitions**

The Invitation to register policy field definitions provide information about the fields you can configure to define who can invite an external user to register.

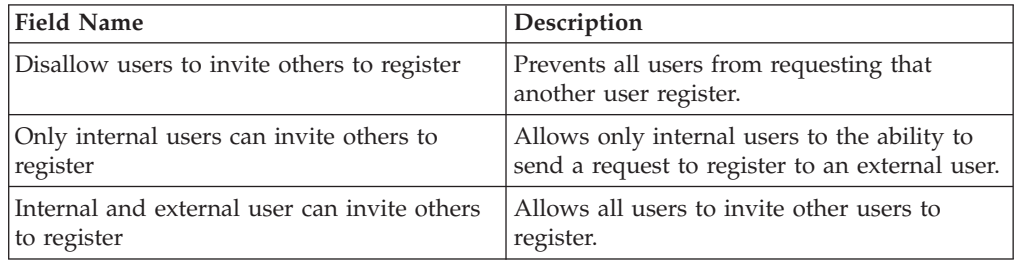
# <span id="page-36-0"></span>**Chapter 5. Managing user accounts**

QuickFile makes it easy for an administrator to add new users to the system. In addition to creating new user accounts, you can temporarily lock an account, unlock it, or permanently delete it.

### **Before you begin**

To manage user accounts:

#### **Procedure**

- 1. Click **Administration** from the navigation menu.
- 2. Click **Users** from the menu. The list of current users is displayed. The columns show the user name, role, group the user is assigned to, user type, and status of the user account.
- 3. To add a user account:
	- a. Click **Create**.
	- b. Type the new user **Email address**. Confirm the address in the **Confirm email address** field.
	- c. Type the user **Full Name**.
	- d. Click **Create**. The user receives a notification email with a link to the temporary access code. The user must click the link in the email and use the temporary access code to complete the setup.
- 4. To edit an existing profile, click the user name in the list of users. For information about the fields on the **Profile** page, see the User profile field definitions topic in the *QuickFile User Guide*.
- 5. To prevent a user from logging in to QuickFile, enable the check box next to the user name and click **More** > **Lock**.
- 6. To unlock a user account, enable the check box next to the user name and click **More** > **Unlock**.
- 7. To change a user role, enable the check box next to the user name and click **More** > **User role**, then click the appropriate role (Admin or User). Access to the administrative tools in QuickFile is limited to users of type Admin.
- 8. To change a user authentication type, enable the box next to the user name and click **More** > **Authentication type**, then click the appropriate type (Company LDAP or Application).
- 9. If you switch the authentication type from LDAP to QuickFile, you receive an email with an access code. Use the access code to reset your password.

**Restriction:** This field is active only if you establish a connection between QuickFile and your company lightweight directory access protocol (LDAP) server. For more information, see the User management overview topic.

- 10. To delete a user, enable the check box next to the user name and click **Delete**. Confirm the deletion by clicking **Delete** again. After a user account is deleted, that user cannot log in again and must register as a new user to use the system. Activity from a deleted account is no longer available.
- 11. To reset your account, click **More > Reset**.

## **Functions to define in user accounts**

You can add users to QuickFile. You can modify user definitions, including a profile. You can lock a user out of the system, unlock a user, or reset a user who did not register within seven days. You can also identify the authentication method for a user, as LDAP or QuickFile.

You can perform the following functions in a user account:

- v "Creating or editing a user account"
- "Deleting a user account"
- ["Resetting a user account setup" on page 33](#page-38-0)
- ["Locking or unlocking a user" on page 33](#page-38-0)
- ["Changing a role assigned to a user" on page 33](#page-38-0)
- ["Changing a user account authentication type" on page 34](#page-39-0)

### **Creating or editing a user account**

Use QuickFile to add a user to the system. After the user is added, the user receives a New User Registration notice. The user must click the link in the email notice and define a password within seven days. If not, the registration expires. You can reset a user account to allow the user more time to register. After you create a user account, you can modify the account and change any of the settings. Access to administrative tools is limited to Admin users.

#### **Before you begin**

Complete the following procedure to create a user account:

#### **Procedure**

1. Click **Users** from the menu. The list of current users is displayed.

The columns list the user name, role, groups the user is assigned to, user type, and status of the user account.

- 2. Click **Create**.
- 3. Type the user **Email address**. Type the same address in the **Confirm email address** field.
- 4. Type the user **Full name**.
- 5. Click **Create**.

### **What to do next**

To edit an existing profile, click the user name in the list of users. For information about the fields on the **Profile** page, see the **User profile** field definitions topic in the *IBM QuickFile User Guide*.

#### **Deleting a user account**

You can add a user account or a user account is added when a user registers. Use the **User** page to delete a user account that is no longer needed.

#### **About this task**

To delete a user account, complete the following procedure:

### <span id="page-38-0"></span>**Procedure**

- 1. Click **Users** from the menu. The list of current users is displayed.
- 2. To delete a user, enable the check box next to the user name to modify and click **Delete**.
- 3. Click **Delete** to confirm the deletion.

**Attention:** After a user account is deleted, that user cannot log in again and activity is no longer available. The user must register to use the system.

## **Resetting a user account setup**

When you create a user account, a New User Registration notice is sent to the user. To complete the user account setup, the user must click the link in the notice and define a password. The process must be completed within seven days or the user account setup expires.

#### **Before you begin**

If the user setup expires, the administrator can reset the user account. The user is then given seven more days to update the password.

To reset the user account setup:

#### **Procedure**

- 1. Click **Users** from the menu. The list of current users is displayed.
- 2. Enable the check box next to the user name to reset.
- 3. Click **More** > **Reset**.

## **Locking or unlocking a user**

Use QuickFile to lock out a user to prevent access to the system. You also can unlock a user that you locked.

#### **Before you begin**

To lock a user or unlock a user:

#### **Procedure**

- 1. Click **Users** from the menu. The list of current users is displayed.
- 2. To prevent a user from logging in to QuickFile, enable the check box next to the user name and click **More** > **Lock**.
- 3. To unlock a user account, enable the check box next to the user name and click **More** > **Unlock**.

## **Changing a role assigned to a user**

As administrator, you can change the responsibilities that a user is allowed to perform. By default, a user is defined as a basic user. The user can send a file and receive a file but cannot change any policies, environmental settings, or add users. Administrators can perform all of the functions that a user can perform and can also define policies, configure the environment, and add users. Access to administrative tools is limited to Admin users.

## <span id="page-39-0"></span>**Before you begin**

Complete the following steps to change a user role:

#### **Procedure**

- 1. Click **Users** from the menu.
- 2. Enable the check box next to the user to modify.
- 3. Click **More** > **User role** and select the role to assign to the user: Admin or User.

### **Changing a user account authentication type**

Configure QuickFile to identify how a user is authenticated. Select QuickFile or LDAP to manage user credentials for each user. Users who are authenticated by LDAP are defined by the LDAP server. LDAP users log in to QuickFile with their LDAP credentials. LDAP users are not required to register with QuickFile.

### **Before you begin**

The lightweight directory access protocol (LDAP) is an industry-standard Internet Protocol. It stores and accesses user information from an LDAP server. If your company uses LDAP, you can make that data available to QuickFile.

**Restriction:** The Company LDAP option is active only if you establish a connection between QuickFile and your LDAP server.

With an LDAP connection, you can define users and user groups with LDAP and eliminate the need to define users in QuickFile.

If you enable LDAP, do not use QuickFile to add and manage user credentials. Use the LDAP tools instead. If a user tries to log in to QuickFile with an expired LDAP password, the user is notified that the password expired. The user or the LDAP administrator must change or reset the password on the LDAP directory. The LDAP directory is created and managed separately from QuickFile.

To change a user authentication type:

#### **Procedure**

- 1. Click **Users** from the menu. The list of current users is displayed.
- 2. Enable the box next to the user name to edit and click **More** > **Authentication type** and select the authentication type: Company LDAP to use LDAP or Application to use QuickFile.

**Attention:** If you switch the authentication type from Company LDAP to QuickFile, the user receives an email with an access code and instructions to set their password in QuickFile.

# **User account listing fields**

The User Account fields listing provides information about the information displayed for each defined user. Use the User Account page to view user information.

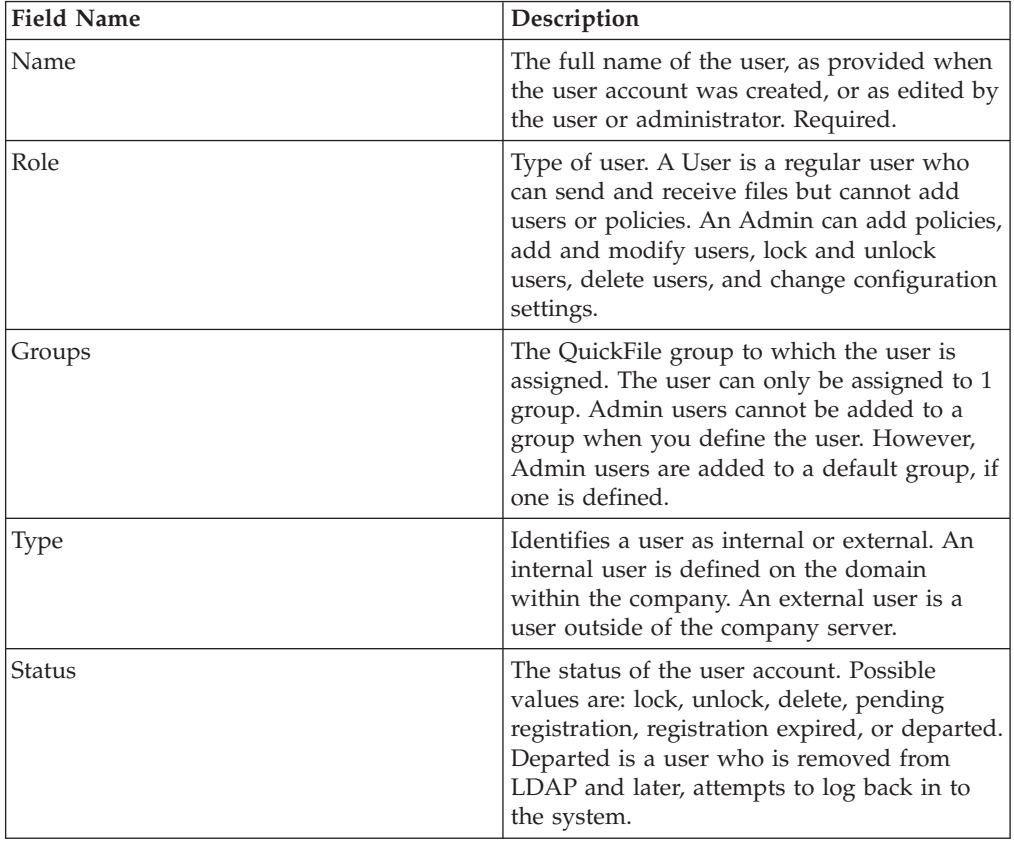

## **User account field definitions**

The User Account field definitions provide information about the fields on the **User Account** page. Use the **User Account** page to create and view user information. You can create a user account or view information about an existing account. You can delete a user account. You can change the account type, the user role, and the authentication method. By clicking the name of a user on this page, you can view and edit information on the user Profile page.

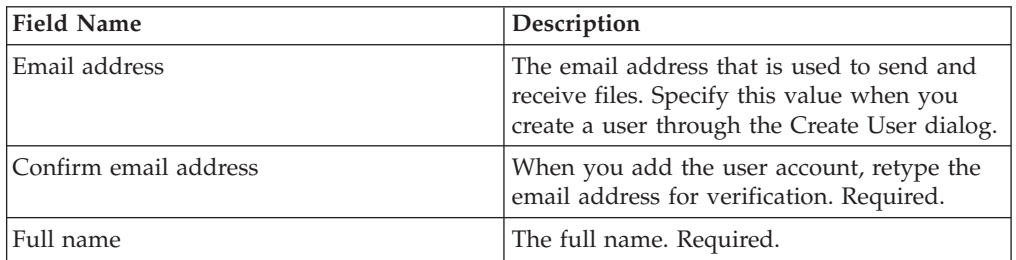

# **Chapter 6. Use groups to manage user settings**

Create a group and add users to the group to quickly assign similar policies to a group of users.

Be sure to define default policies before you define a group. You can then assign the default policies, including file management, password, and lockout policies to the group. Based on the user requirements, you can create a group and define a custom policy for one or more of the policies. A user can be assigned to only one group.

# **Creating a group**

You can quickly define what functions a user can perform by creating a group, associating policies with the group, and adding users to the group. As needed, you can edit and delete groups.

## **About this task**

To create a group and add users and policies to the group:

- 1. Click **Groups** from the navigation pane.
- 2. To create a group, click **Create**.
- 3. Type a name and description for the group.
- 4. To use this group as the default for all newly registered user, click **Make this the default group for newly registered users**.
- 5. Click **Next**.
- 6. To use the default policies, enable **Use the default policies for the group**.
- 7. To set custom settings for one of the following areas, click **Define a custom policy for this group**. Define settings for the policy definition.

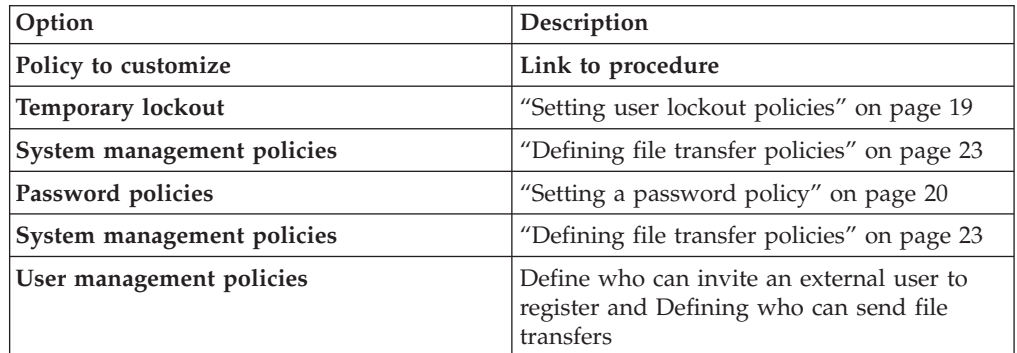

- 8. Click **Next** to move through the wizard.
- 9. Move a user from the left window to the right window to add the user to the group. Use the procedure [Chapter 5, "Managing user accounts," on page 31](#page-36-0) to add users to the group.
- 10. On the **Summary** page, validate that all settings are correct and click **Finish**.

## **Editing a group**

You can modify a group to change information, including users that are assigned to the group and policies that are associated with it.

#### **About this task**

To edit a group, complete the following steps:

#### **Procedure**

- 1. Click **Groups** from the navigation pane.
- 2. To edit an existing group, click the group name from the listing.
- 3. If wanted, modify the name, description, or if this group is applied to newly registered users.
- 4. To change the policies that are associated with the group, click the **Policies** tab and modify one or more settings:
	- To modify the lockout policy settings, use the procedure, ["Setting user](#page-24-0) [lockout policies" on page 19.](#page-24-0)
	- v To modify the file management policy, use the procedure, ["Setting a policy to](#page-33-0) [define file transfer restrictions and how long an unregistered user invitation](#page-33-0) [and file request are valid" on page 28](#page-33-0)
	- v To modify the password policy, use the procedure, ["Setting a password](#page-25-0) [policy" on page 20](#page-25-0)
	- To modify the system management policy, use the procedure, ["Defining file](#page-28-0) [transfer policies" on page 23](#page-28-0)
- 5. If necessary, click **Members** to add or remove users from the group. Use the procedure [Chapter 5, "Managing user accounts," on page 31](#page-36-0) for instructions.
- 6. On the **Summary** page, validate that all settings are correct and click **Save**.

## **Deleting a group**

You can delete groups that you no longer need. You can delete multiple groups at one time.

### **About this task**

To delete a group:

#### **Procedure**

- 1. Click **Groups** from the navigation pane.
- 2. Select the groups to delete and click **Delete**.
- 3. Click **Delete** to confirm the deletion.

## **Groups field definitions**

The following table lists the fields on the **Groups** page and their definitions:

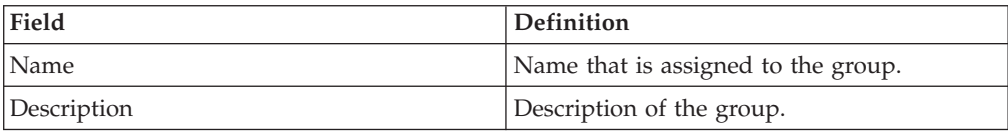

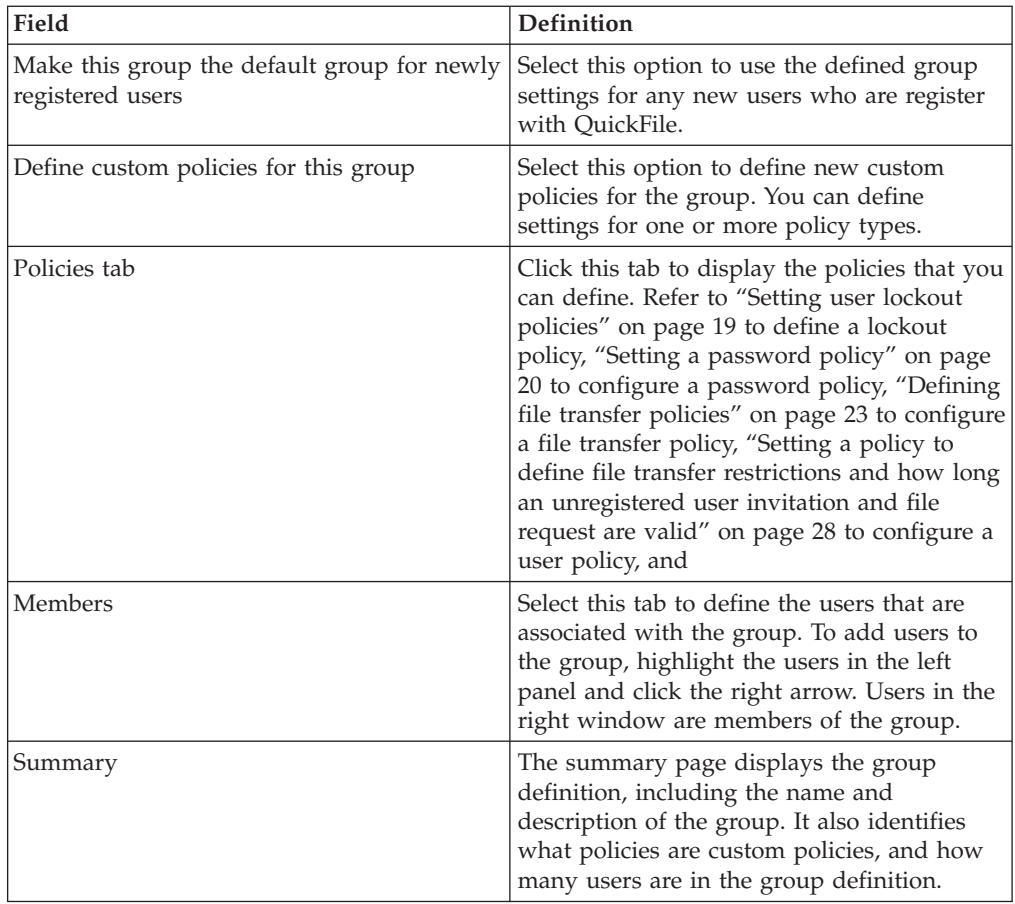

# <span id="page-46-0"></span>**Chapter 7. Configuration overview**

Configuration options are available to control the setup of QuickFile. Many of the setup options are defined when you deploy the product. Use the Configuration options to modify or add new settings.

As needed, change the setup of QuickFile. Change the configuration of the following areas:

- Network change the basic settings of the network, including the network or DNS address or the host name (fully qualified domain name - FQDN). Check the basic settings after you deploy the product. If you have a firewall that is defined, change the advanced network settings. You can also identify a user on a specific email domain as an internal user.
- v Locale defines the time zone for the server. Use the locale options to change the time zone.
- v Power Shuts down or restarts QuickFile.
- LDAP use this option to configure LDAP.
- Archiving enables archiving and configures IBM FileNet®.
- SSL enables SSL authentication.

## **When to configure network options**

Network options are defined when you deploy the product. View the basic network options after the installation to validate the settings. If necessary, modify the basic network values. For certain network environments, such as the presence of a firewall or the need to identify internal users, configure advanced network settings.

- v Use the procedure that is called *Setting basic network configuration options* to validate the network address that is defined for the installation or disable the ethernet connection.
- v Use the procedure that is called *Configuring advanced network options* to configure network requirements specific to your environment. Options include adding or removing a DNS server definition or defining the domain where internal users are stored. In addition, define an SMTP mail server, modify the mail server definition, or configure support for a firewall.

## **Setting basic network configuration options**

Network settings are first set up when the product is installed. After you install QuickFile, use this procedure to validate basic network settings and change them as needed.

## **Before you begin**

Perform the following procedure to view and change basic network settings:

- 1. Click **Configuration** from the menu.
- 2. On the **Network** tab, click **Network Addresses** to display the address options.
- 3. To modify an Ethernet interface, complete the following steps:
- a. Enable **eth0** to enable the Ethernet interface.
- b. Type the IP address for the Ethernet interface in the **IP Address** field.
- c. Enter the appropriate **Mask** value in CIDR format.
- d. Type the **Default gateway** address for the interface.
- 4. To disable an Ethernet interface, disable the box next to its name.
- 5. To add a domain name DNS server address, click **Click to add**, type the DNS name, and press Enter.
- 6. To delete a DNS server, click the **x** beside the server address.
- 7. To enable the host name that is defined for the network, complete the following steps:
	- a. Click **Host Names** to display the host name option.
	- b. Type the host name in the **Hostname** field.
- 8. To configure the NTP server and the time zone for the server, complete the following steps:
	- a. Click the **Locale** tab.
	- b. To add an NTP server address, click **Click to add** and type a new address.
	- c. To delete an NTP server address definition, click the **x** next to its name.
	- d. To change the time zone for the server, select the time zone to use, from the list.
- 9. Click **Save**.

## **Configuring advanced network options**

Configure advanced network settings to prepare specific environments. Set the domains where users are stored in addition to the address set at installation. Configure the email domain name where internal users are stored. Define the public facing network options to configure a firewall.

### **Before you begin**

To view and change network settings for environment requirements, complete the following steps:

- 1. Click **Configuration** from the menu.
- 2. If necessary, click the **Network** tab.
- 3. To define the domain where internal users are located, complete the following steps:
	- v Click **Mail Domains** to display the mail domain options.
	- v To add an **Internal Email Domain**, click **Click to add**.
	- v Type the domain name where internal users are stored and press Enter.
- 4. To change the SMTP mail server, complete the following steps:
	- v Click **Mail Servers** to display the mail servers options.
	- v Type a server name in the **SMTP Server Name** field and a port in the **SMPT Server Port** field.
	- v
	- v
	- v
- 5. To enable security, complete the following steps:
- a. Select **SSL or Start TLS** from the **Security** field.
- b. Add the certificate for the SMTP server to the truststore.
- <span id="page-48-0"></span>6. To authenticate access to the SMTP server, click **Use authentication credentials with smtp server**, then supply the Authorized user name and Authorized password credentials.
- 7. To configure the product to support a firewall, complete the following steps:
	- v Enable **Use a hostname (fully qualified domain name (FQDN) or IP address** to select the method of connecting to the server.
	- v Type the host name to use to connect to QuickFile in the **public-facing Hostname** field.
	- v Type the **Port number** for this host name.
- 8. Click **Save**.

**Note:** You cannot change a user from an internal user to an external one. To change a user from an internal user to an external user, delete the user account. Then, ask the user to register again. By default, users are defined as external

## **Protecting QuickFile with Sterling Secure Proxy**

You can use IBM Sterling Secure Proxy to protect QuickFile in the internal network.

### **Before you begin**

Configure an HTTP configuration in Sterling Secure Proxy. See the [Sterling Secure](http://www-304.ibm.com/support/docview.wss?uid=swg27023891) [Proxy information center](http://www-304.ibm.com/support/docview.wss?uid=swg27023891) for information.

**Important:** The inbound and outbound HTTP connections can be secure or unsecure, but they must match. If the inbound netmap connection is secure, the outbound netmap connection to QuickFile must also be secure.

Complete the following procedure to configure QuickFile to work with Sterling Secure Proxy:

#### **Procedure**

- 1. Click **Configuration** from the menu.
- 2. If necessary, click the **Network** tab.
- 3. To configure the product to support Sterling Secure Proxy, complete the following steps:
	- v Type the host name or IP address of the Sterling Secure Proxy HTTP adapter in the public-facing **Hostname** field.
	- v Type the **Port number** of the Sterling Secure Proxy HTTP adapter for this host name.
- 4. Click **Save**.

**Important:** If you configured QuickFile to use a self-signed certificate for SSL, you must export the root certificate and use it to configure the Sterling Secure Proxy HTTP netmap. See the [Sterling Secure Proxy information center](http://www-304.ibm.com/support/docview.wss?uid=swg27023891) for more information.

# **Solving network issues**

Solve network issues that are identified by users and how each issue was solved:

*Table 1. Network issues*

| Issue                                                                                                    | Solution                                                                                                    |
|----------------------------------------------------------------------------------------------------|----------------------------------------------------------------------------------------------------|
| While a user was testing the<br>appliance, the user incorrectly<br>set up the network. The<br>network had errors so I was | In the console view of the appliance, run the setup wizard<br>again by entering the following command on the command<br>line:                                                  |
| unable to log in to correct the<br>problem.                                                                               | wizard startup.xml<br>Reset just networking by entering the following command:                                                                                                 |
| Is there a command to reset<br>the appliance so I can correct<br>the setup?                                               | netif set eth0 IPAddress=<br>youripaddressDefaultGateway=yourdefaultgatewaySubstitute<br>your IP address for youripaddress and your gateway address<br>for yourdefaultgateway. |

# **Network configuration field definitions**

Define the following fields on the **Network** tab of the Configuration settings to configure basic and advanced network settings:

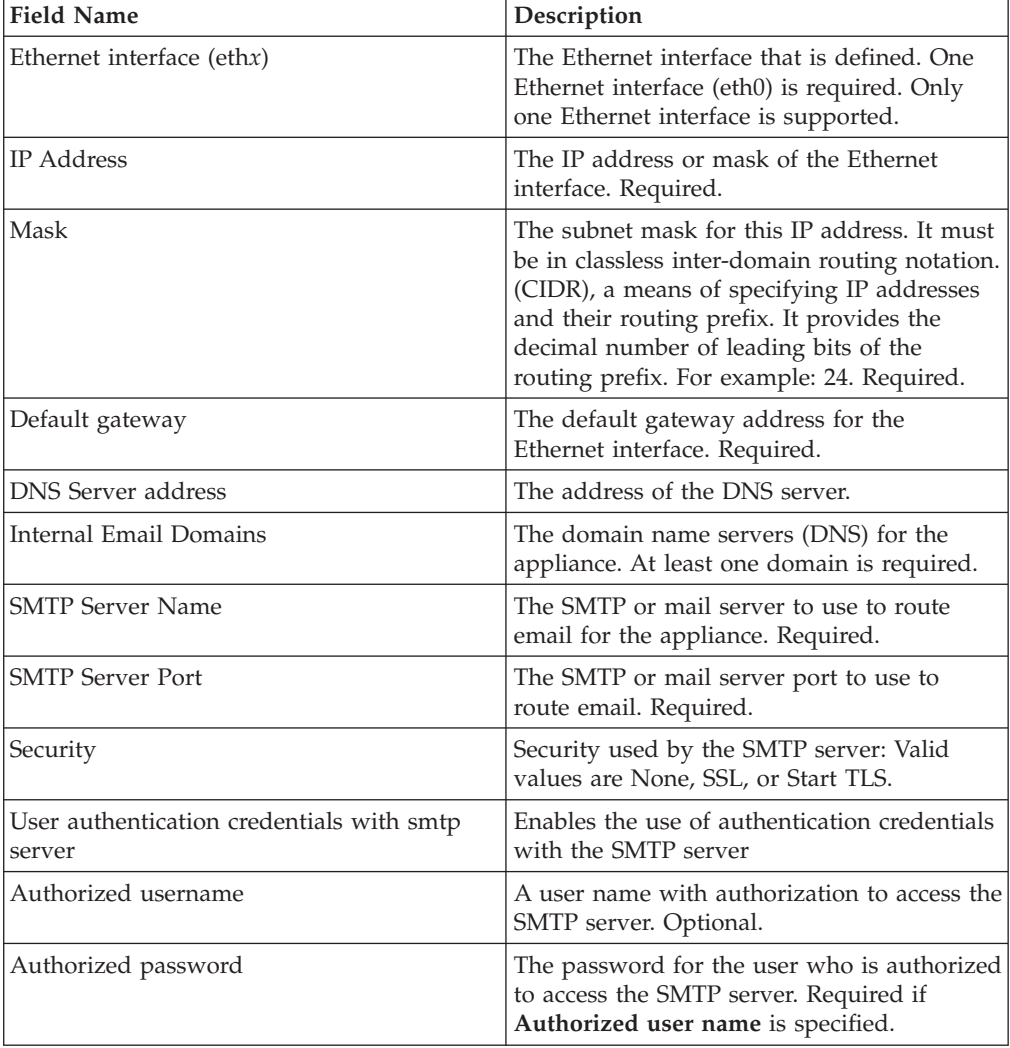

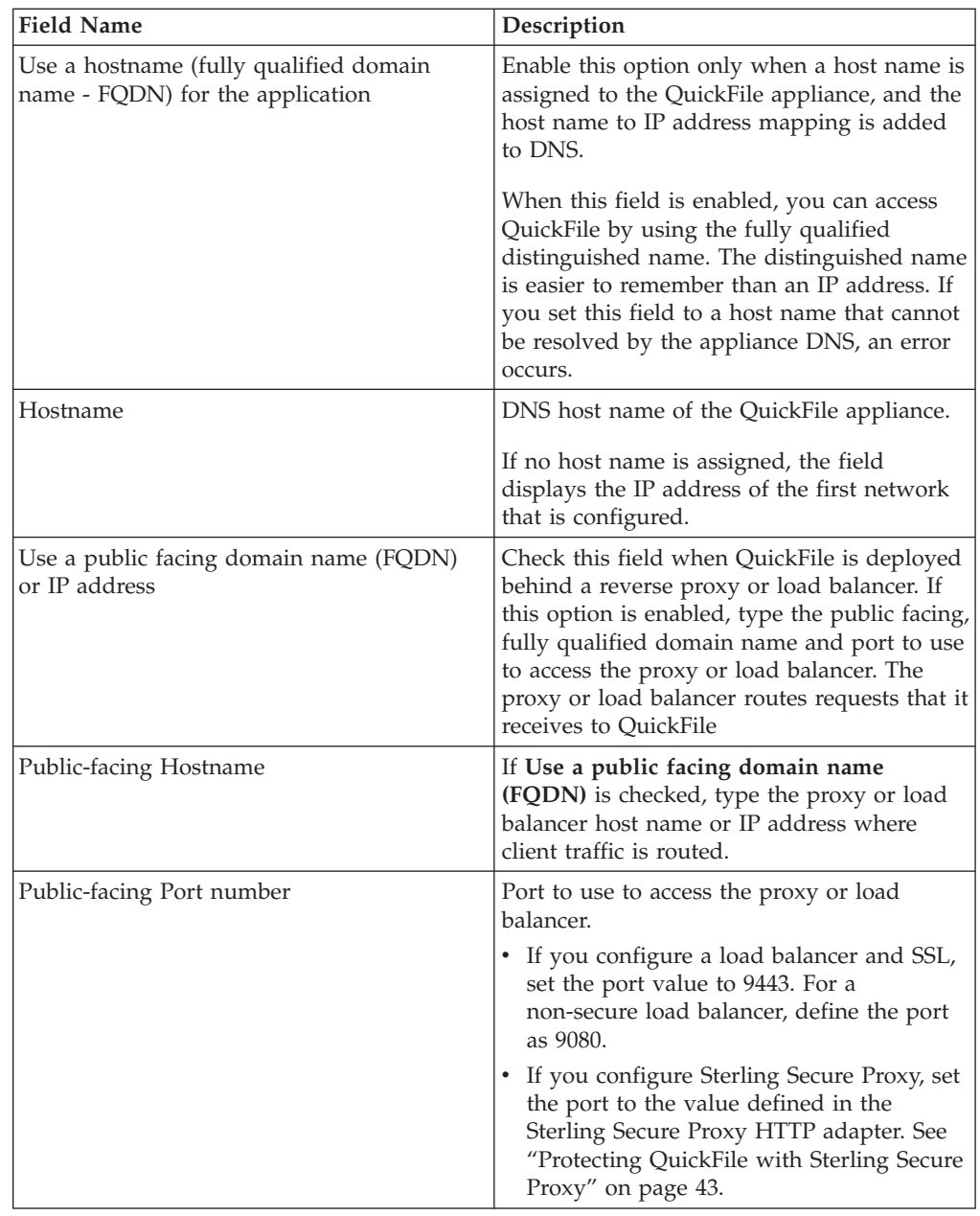

# **Powering off or restarting QuickFile**

Use these instructions in to restart or power off QuickFile.

## **Before you begin**

When possible, alert users in advance when you plan to restart or shut down QuickFile.

## **About this task**

For maintenance or other purposes, you might be required to restart QuickFile or power it off. Administration gives you the ability to accomplish this task in an orderly fashion. When possible, ensure that users are notified before you power

down the server. Give users time to prepare for the temporary lack of access and to prevent file transfers from being affected.

To power off or restart the appliance, take the following steps:

#### **Procedure**

- 1. Click **Configuration** from the menu.
- 2. Click the **Power** tab.
- 3. To restart QuickFile, click **Restart the appliance**.
- 4. To shut down QuickFile, click **Power off the appliance**. If you power off the appliance, you must restart QuickFile using the VMware vSphere client.

## **Use LDAP to manage users and passwords**

Use QuickFile with your company lightweight directory access protocol (LDAP) server. It simplifies the tasks of adding and deleting users. Using LDAP user definitions better integrates the user experience of QuickFile into their workflow.

LDAP is an industry-standard Internet Protocol. It stores and accesses user information about a server. LDAP is widely used by email and other software programs for managing user address information.

If your company uses LDAP to manage users, you can use it to manageQuickFile users. With an LDAP connection, you can eliminate most of the need to add users or user groups to QuickFile.

If you enable LDAP, do not use QuickFile to add manage LDAP users. Use the LDAP tools instead. If a user tries to log in to QuickFile with an expired LDAP password, the user is instructed to contact the administrator. As administrator, make sure that the user resets the password in the company (LDAP) directory.

**Attention:** You can define users in both LDAP and through QuickFile. However, users created in LDAP cannot be managed in QuickFile and users created in QuickFile must be managed through QuickFile.

After you create a user in LDAP, request that the user login to QuickFile. The user profile is displayed when the user hovers over the picture and clicks **Profile**. Users can modify their profile, including name. This value does not have to match the one defined in LDAP. Users cannot use the product to change their password. It is changed in LDAP.

### **Configuring an LDAP server with QuickFile**

As administrator, you can configure QuickFile to use your LDAP server. Using an LDAP server eliminates the need to add and maintain users in QuickFile. Users and password information are already created in LDAP; therefore, you do not have to re-create that information. You can define users in both LDAP and QuickFile.

#### **Before you begin**

To use SSL with LDAP, enable SSL in the LDAP configuration. Then, import the LDAP server certificate into the truststore database in QuickFile from the **Configuration** menu, on the **SSL** tab. Also, set the LDAP server port to the SSL port used by the server.

## **About this task**

Complete the following steps to configure QuickFile to use your LDAP directory.

### **Procedure**

- 1. Click **Configuration** from the menu.
- 2. Click the **LDAP** tab.
- 3. To configure the LDAP connection, click **Connection Information** > **Enable LDAP integration**, and type information in the following fields.
	- a. Server name
	- b. Port number
	- c. Principal ID
	- d. Principal Password
- 4. To enable Secure Sockets Layer (SSL) for user authentication, check **Enable SSL**. Be sure to import the certificate into the truststore.
- 5. To test that your LDAP connection entries are valid, click **Test Connection**.
- 6. Click **Basic Information** and provide the following information:
	- a. Type the **Group Base DN** to identify the group information that is specified in the LDAP database
	- b. Type the **User Base DN** to identify the user information that is specified in the LDAP database
	- c. To further identify a group within the base DN group, type the information in this text field and click Enter.
- 7. To add LDAP groups that you want QuickFile to recognize, click **Click to add**.
- 8. Click **Save**.

# **LDAP configuration field definitions**

The following definitions describe the fields on the **LDAP** tab of the QuickFile Configuration page.

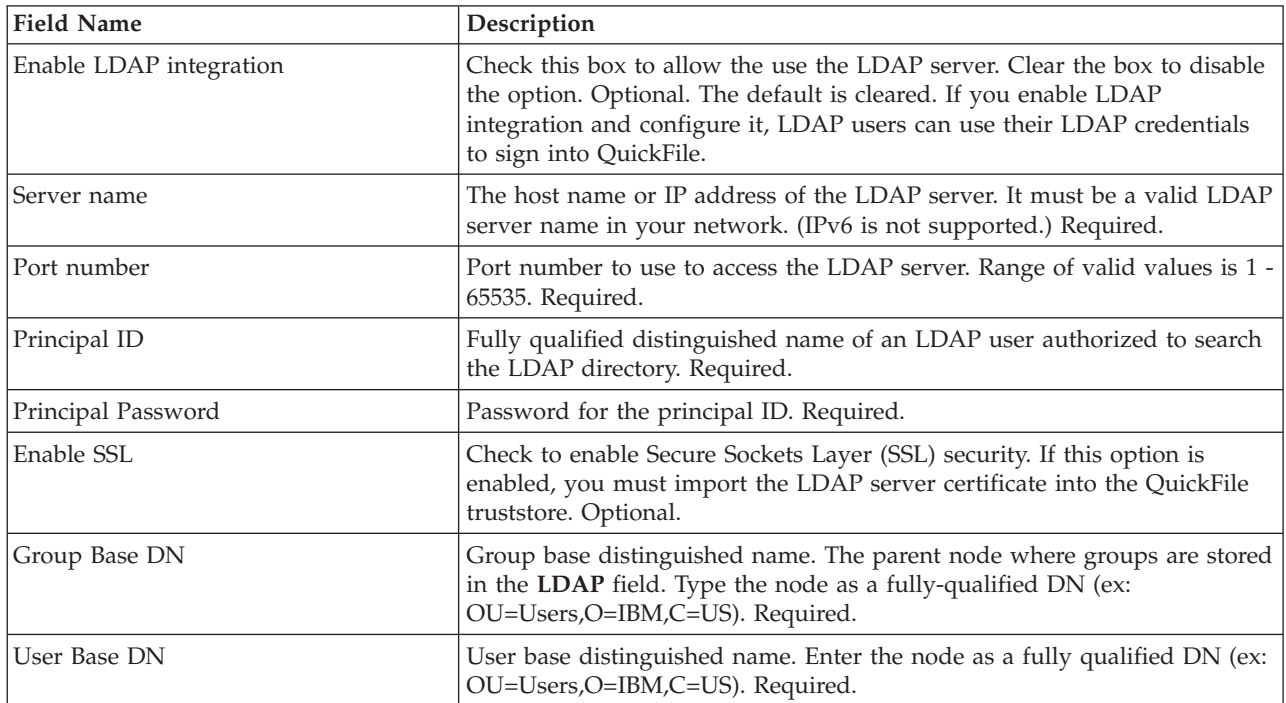

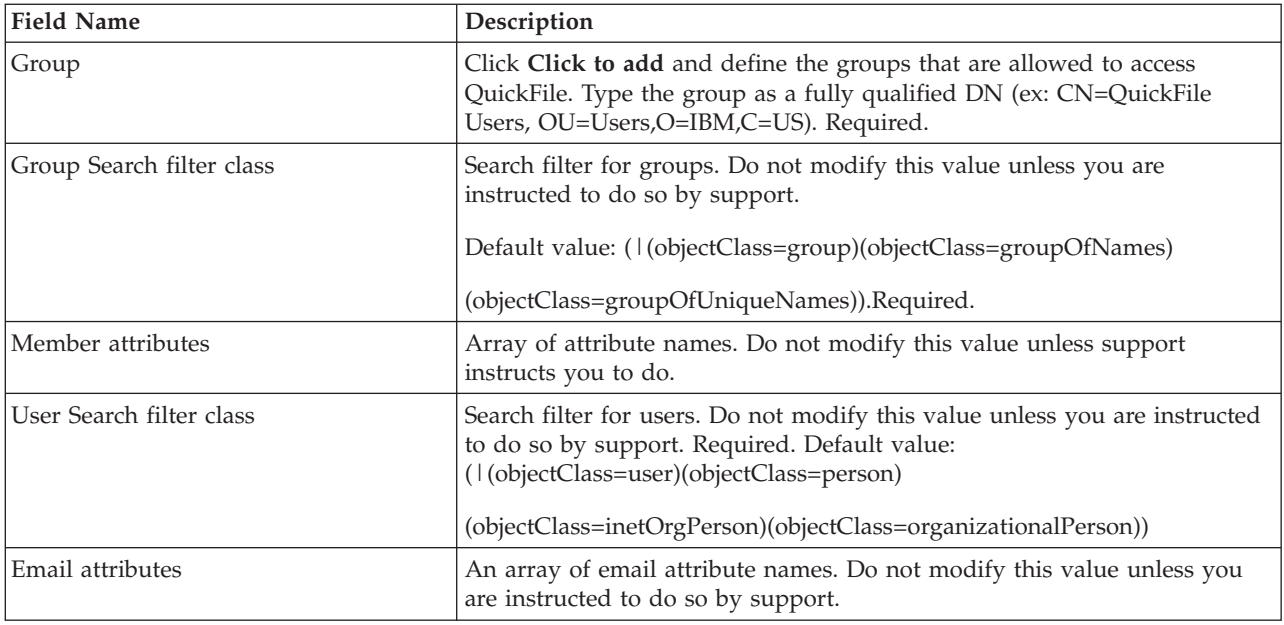

# **Setting up archiving**

As administrator, you can set up QuickFile to archive all file transfer activity to ensure that a record of all activity is preserved.

## **Before you begin**

Setting up archiving requires FileNet. It also requires that you set up an appropriate FileNet document type for the archive. Finally, obtain the URL of the CMIS service document that is used to access the archiving file system. Obtain the name of the archive top-level folder. For information, consult the FileNet documentation.

**Attention:** Enabling archiving might significantly effect performance.

## **About this task**

To set up archiving, complete the following steps:

- 1. From the menu, click **Configuration**.
- 2. Click the **Archiving** tab.
- 3. Check **Enable an archiving system integration**. The fields for specifying archive information are activated
- 4. Select FileNet as the archive provider.
- 5. Type the **Service document URL** for the archive file system.
- 6. Type the name of the user who is authorized to access the archive system.
- 7. Type the user password for accessing the file system.
- 8. Type the **Top-level archiving folder** for the file system.
- 9. Click **Save**. Archiving is enabled. No system restart is required.

# **Archiving field definitions**

The following table describes the fields you define to configuring archiving on the Archiving tab of the Administration Configuration features.

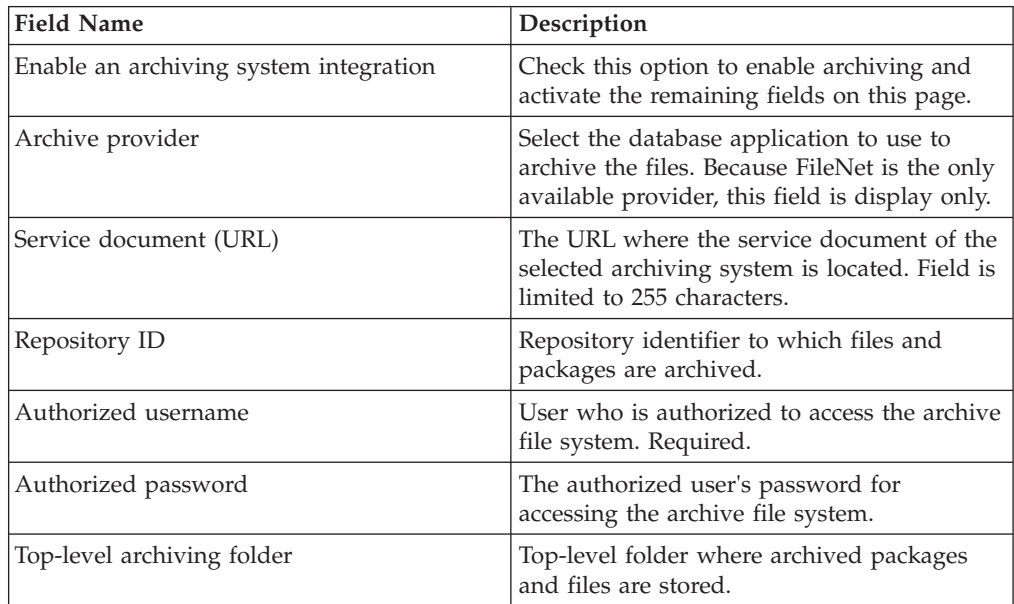

# **Chapter 8. SSL configuration overview**

QuickFile uses digital certificates to authenticate the identity of the server to a user that connects to it. SSL is a protocol for enabling secure communication sessions over an unprotected network, such as the Internet. To authenticate the server to users, obtain and check in digital certificates. Server certificates are stored in the keystore.

Certificates are used to secure communications and encrypt and decrypt data. Each certificate is made up of the public key and a private key. The public key contains the information that you send to your partner. The private key is saved at your site and confirms your identity. Always keep it secret.

As an added measure of security, obtain your certificate from a certificate authority (CA). A CA verifies all of the identity information in your certificate, then adds its signature. In an SSL transaction, your certificate is presented to each user who connects to your server. The server recognizes the signature of the CA that signs the CA root certificate. Before you begin communicating with the user, make sure that the user site has a copy of the CA root certificate. The fact that the user recognizes your CA root certificate assures the user that you are who you say you are.

If you use a certificate that is not validated by a CA, it is called a self-signed certificate. Use self-signed certificates when identity verification is not required, such as communications within your company or during product testing.

To implement SSL when the transaction uses a CA certificate, import the CA root certificate into your truststore. If necessary, send the CA root certificate to the user, to include in the user truststore. Store your private key and CA certificate in the keystore. It is available for verification when you store it in the keystore.

# **About SSL configuration methods**

Select the method to use to configure SSL. Methods include: using a new CA certificate, an existing CA certificate, a chained certificate, or a self-signed certificate.

- v If you have a CA-signed certificate that you used with another application, you can import it into QuickFile.
- v If you do not have a CA-signed certificate, complete a signing request to request one. Extract the information from QuickFile and send it to the CA. After CA returns the signed certificate import it into QuickFile. Enable SSL by identifying the server certificate and turn on SSL. All future connections authenticate the server to the incoming connection.
- To use a chained certificate, complete the chained certificate configuration. Enable SSL by identifying the server certificate and turn on SSL. All future connections authenticate the server to the incoming connection.
- v For a less secure method, such as when you communicate with internal users or test an application, use a self-signed certificate for SSL authentication.

# **How to configure SSL by creating a new CA-signed certificate**

To enable SSL authentication, use one of the following methods: request a new certificate from a certificate authority (CA) or use an existing CA-signed certificate to configure SSL authentication.

Complete the following procedures to request a new certificate from a CA and then configure SSL authentication in QuickFile:

- "Adding a certificate signing request"
- v ["Extracting a certificate from the signing request" on page 53](#page-58-0)
- Receiving the CSR from a CA
- ["Enabling or disabling SSL" on page 54](#page-59-0)
- ["Selecting the certificate to use for server authentication" on page 54](#page-59-0)
- ["Setting basic network configuration options" on page 41](#page-46-0)

## **Adding a certificate signing request**

To request a CA-signed certificate, complete a signing request. Then, send the request to the CA who signs it.

## **About this task**

**Note:** See the documentation of the certificate authority who signs your certificate signing request (CSR) to understand the CSR requirements. If the signing request does not meet the CA requirements, it may be rejected.

Complete the following steps to create a signing request and add it to the signed request store:

#### **Procedure**

- 1. Click **Configuration** from the menu.
- 2. Click the SSL tab.
- 3. Click **Certificate Management** to expand the section.
- 4. Click the name of the signed request store to open.
- 5. Click **New**. The Certificate signing request page is displayed.
- 6. Type the key label to use when you reference this request in the **Key Label** field.
- 7. Type the common name that is used to reference the company or URL that is being validated in the **Common name** field.
- 8. Type information in the remaining optional fields as needed.
- 9. Click **Create**.

## **New signing request field definitions**

Create a signing request to create a certificate and send it to a CA to sign. The following table identifies the fields to define when creating a signing request.

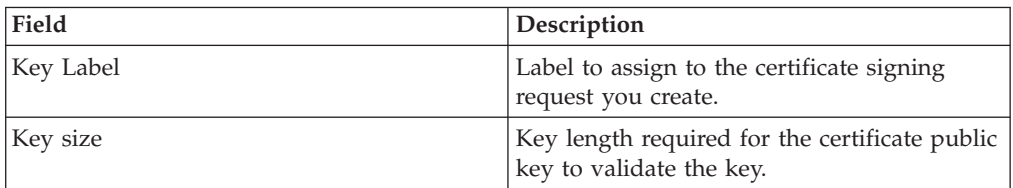

<span id="page-58-0"></span>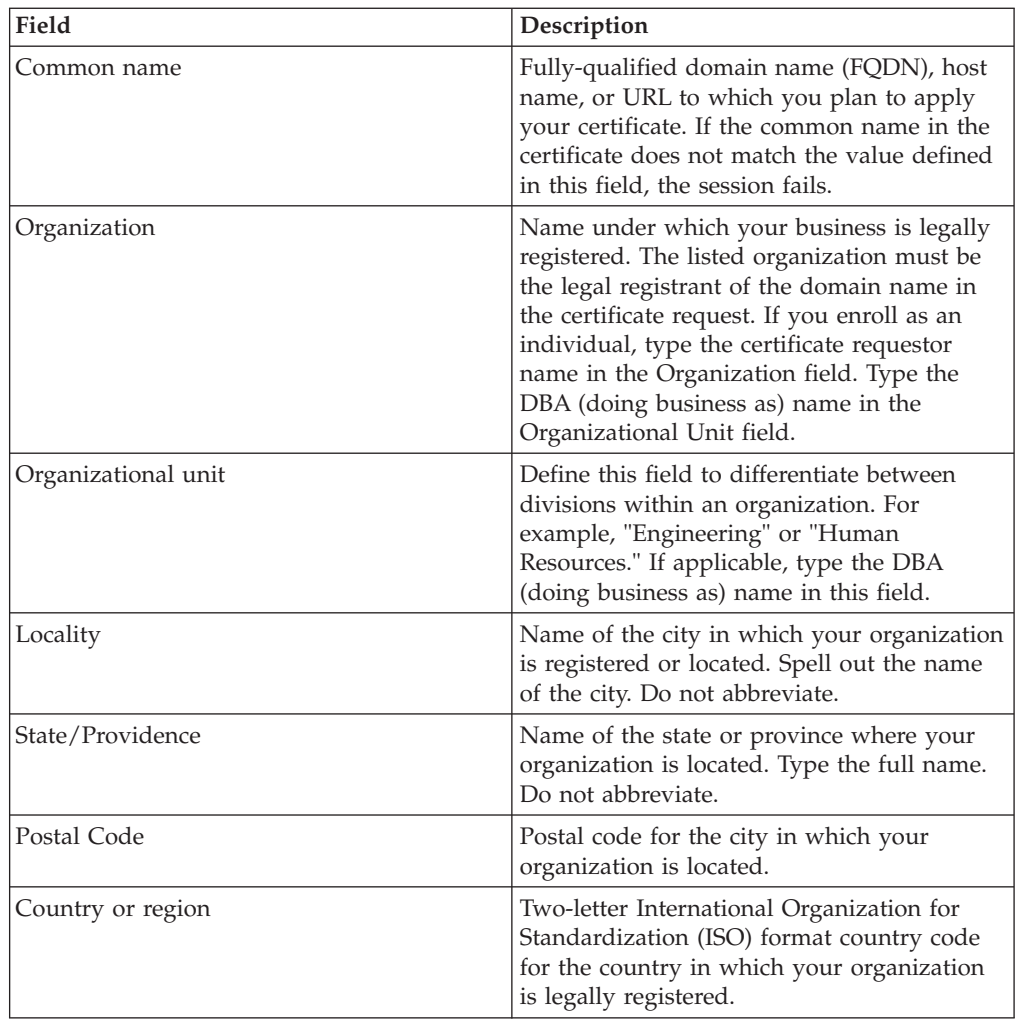

# **Extracting a certificate from the signing request**

After you create a signing request, extract the certificate and send the information to the certificate authority (CA).

## **About this task**

Complete the following steps to extract the certificate from the signing request. You can then send it to the CA.

- 1. Click **Configuration** from the menu.
- 2. Click the **SSL** tab.
- 3. Click **Certificate Management** to expand the section.
- 4. Click the name of the signing request store where the CSR is stored.
- 5. Select the signing request to extract and click **Extract**.
- 6. Copy the text from the dialog and paste it into another file. Save the file.
- 7. Click **Close**.
- 8. Send the file to your CA and request that it is signed and returned to you.

# <span id="page-59-0"></span>**Uploading a keyfile received from a CA**

Use this procedure to upload a keyfile received from a CA.

## **About this task**

To upload a key file from a CA:

### **Procedure**

- 1. Click **Configuration** from the menu.
- 2. Click the **SSL** tab.
- 3. Click **Certificate Management** to expand the section.
- 4. Click the name of the keystore to open.
- 5. Click **Upload key file**.
- 6. Enable **Import from a keyfile** and click **Browse** to locate the file.
- 7. Click **Upload**.

# **Enabling or disabling SSL**

After you configure your certificates and check them into the database, you then enable SSL. If you want to turn off SSL authentication, use this procedure.

## **Procedure**

- 1. Click **Configuration**.
- 2. Click the **SSL** tab.
- 3. If necessary, click **Configuration** to view the SSL configuration options.
- 4. Turn on **Enable secure connections (SSL)**.
- 5. To disable SSL, turn off **Enable secure connections (SSL)**.
- 6. Click **Save**. Restart your browser to activate the changes you made.

## **Selecting the certificate to use for server authentication**

This procedure identifies the certificate used to authenticate the server. If certificates change, change the certificate setup.

## **Before you begin**

To enable the certificate to use to authenticate the server to users who connect to the application:

### **Procedure**

- 1. Click **Configuration** from the menu.
- 2. Click the **SSL** tab.
- 3. Select the certificate to use for authentication in the **Server certificate** field.
- 4. Click **Save**.

## **How to configure SSL by using an existing CA-signed certificate**

To enable SSL authentication, use one of the following methods. Request a new certificate from a certificate authority (CA), generate and use a chained certificate, or use an existing CA-signed certificate to configure SSL authentication.

Complete the following procedures to use an existing CA-signed certificate to authenticate a connection and configure QuickFile to be authenticated by incoming connections:

- "Uploading a key file and importing a certificate"
- ["Enabling or disabling SSL" on page 54](#page-59-0)
- v ["Selecting the certificate to use for server authentication" on page 54](#page-59-0)
- ["Setting basic network configuration options" on page 41](#page-46-0)

# **Uploading a key file and importing a certificate**

To authenticate the QuickFile server with a certificate that you obtained from a CA, upload the CA key file into the database.

## **About this task**

To upload a key file:

### **Procedure**

- 1. Click **Configuration** from the menu.
- 2. Click the **SSL** tab.
- 3. Click **Certificate Management** to expand the section.
- 4. Click the name of the keystore where the certificate is imported.
- 5. Click **Upload key file**. The Upload key files dialog is displayed.
- 6. Enable **Import from a keyfile** and click **Browse** to locate the file.
- 7. Click **Upload**. The **Import Certificate** page is displayed.
- 8. Type information about the certificate, including key file name and password and imported certificate alias.
- 9. Click **Import**.

# **How to configure SSL with a chained certificate**

To enable SSL authentication with a chained certificate, create a chained certificate and sign it with a root CA certificate. Then, you are ready to enable security with the chained certificate.

Complete the following procedures to create a new chained certificate and configure SSL authentication in QuickFile:

- ["Configuring chained certificates" on page 56](#page-61-0)
- ["Enabling or disabling SSL" on page 54](#page-59-0)
- ["Selecting the certificate to use for server authentication" on page 54](#page-59-0)
- ["Setting basic network configuration options" on page 41](#page-46-0)

# **About chained certificates**

To increase security, you can use CA certificate chaining.

In certificate chaining, two or more CA certificates are linked in a certificate chain. The primary CA certificate is the root certificate at the end of the CA certificate chain. It must be present in order to verify the authenticity of a certificate that is received. A certificate chain can be stored in a single file, such as a .pem file. It can be stored in separate files. , where each file contains one CA certificate in the chain. If you intend to use certificate chaining, ensure that each CA certificate in the chain is installed in the truststore.

# <span id="page-61-0"></span>**Configuring chained certificates**

To increase security, use a chained CA certificate. Before you create a chained certificate, import the key of the root certificate into the truststore. The root certificate is used to sign the chained certificate.

## **About this task**

To configure a chained certificate, complete the following steps:

### **Procedure**

- 1. Click **Configuration** on the menu.
- 2. Click the **SSL** tab.
- 3. Click **Certificate Management** to expand the section.
- 4. Click the name of the keystore to open.
- 5. Click **Create > Chained certificate**. The Create chained certificate page is displayed.
- 6. Type the alias that is used for this certificate in the **Alias** field.
- 7. Select the root certificate that is used to sign the certificate.
- 8. Type the common name to use for the chained certificate.
- 9. Select the key size of the root certificate from the list.
- 10. Type the common name to use for the chained certificate.
- 11. Type how many days the certificate is valid in the **Validity period** field.
- 12. If needed, type information about the server to validate in the remaining fields.
- 13. Click **Create**.

# **Chained certificate field definitions**

When you receive the certificate for another entity, you might need to use a certificate chain to obtain the root CA certificate. The certificate chain is a list of certificates that are used to authenticate an entity. The chain begins with the certificate of that entity. Each certificate in the chain is signed by the entity that is identified by the next certificate in the chain. The chain terminates with a root CA certificate. The root CA certificate is always signed by the CA itself. The signatures of all certificates in the chain must be verified until the root CA certificate is reached. The following table identifies the fields that you define when you configure a chained certificate in QuickFile.

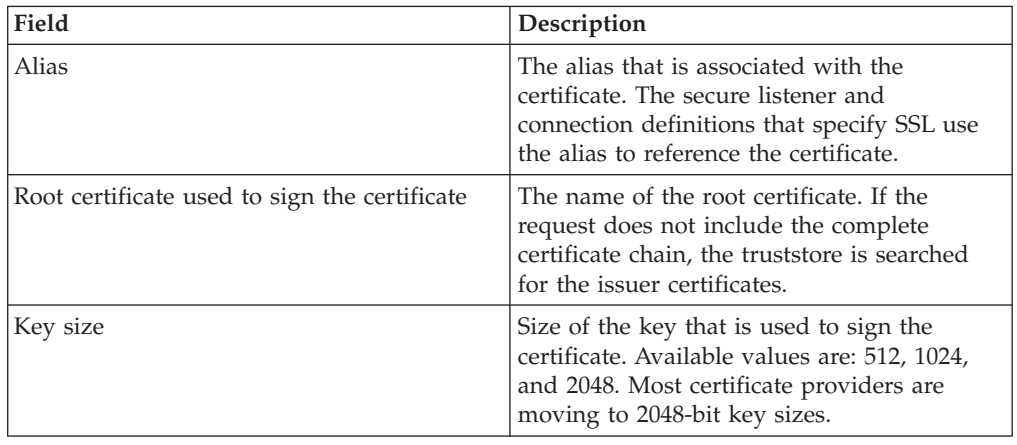

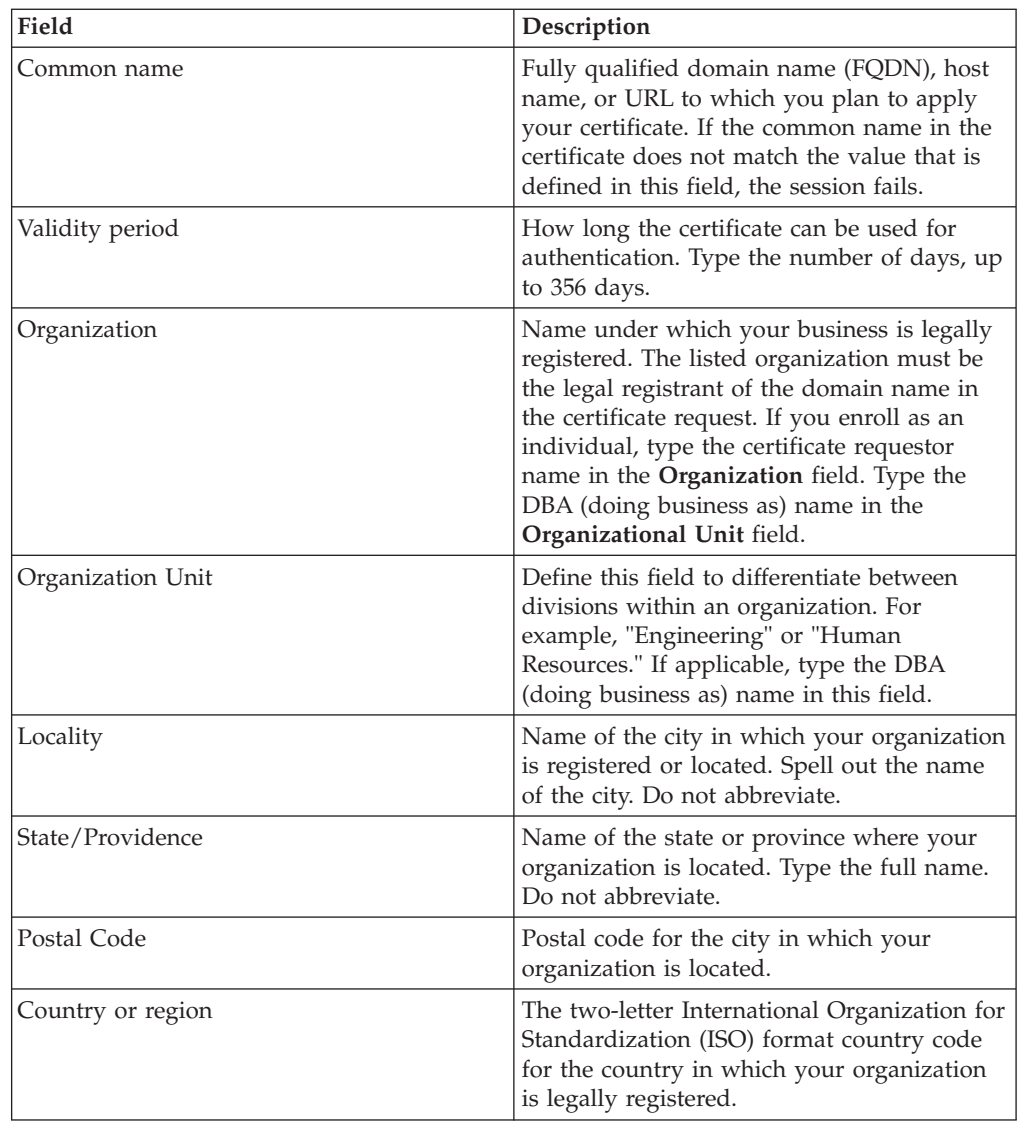

# **How to configure SSL by using a self-signed certificate**

To enable SSL authentication by using a self-signed certificate, you create a self-signed certificate.

Complete the following procedures to create a self-signed certificate and configure SSL authentication in QuickFile:

- v "Creating a self-signed certificate"
- ["Enabling or disabling SSL" on page 54](#page-59-0)
- v ["Selecting the certificate to use for server authentication" on page 54](#page-59-0)
- v ["Setting basic network configuration options" on page 41](#page-46-0)

# **Creating a self-signed certificate**

For a quick way to test your environment, use a self-signed certificate. It is not signed by a CA and does not provide the security that is required in a production environment. If you use a self-signed certificate to test your environment, be sure to replace it before you use the product.

## **About this task**

To configure a self-signed certificate, complete the following steps:

### **Procedure**

- 1. Click **Configuration** from the menu.
- 2. Click the **SSL** tab.
- 3. Click **Certificate Management** to expand the section.
- 4. Click the name of the keystore to open.
- 5. Click **Create > Self-signed certificate**. The Create Self-signed Certificate page is displayed.
- 6. Type the alias to use for this certificate in the **Alias** field.
- 7. Select the common name that is identified in the certificate in the **Common name** field.
- 8. Type how many days the certificate is valid in the **Validity period** field.
- 9. If wanted, type information about the server in the remaining fields.
- 10. Click **Create**.

## **Self-signed certificate fields**

Create a self-signed certificate to enable SSL for an internal environment. A self-signed certificate is not as secure as using a CA certificate. However, it provides a level of security that can be used for testing and for validating the server to users inside the enterprise.

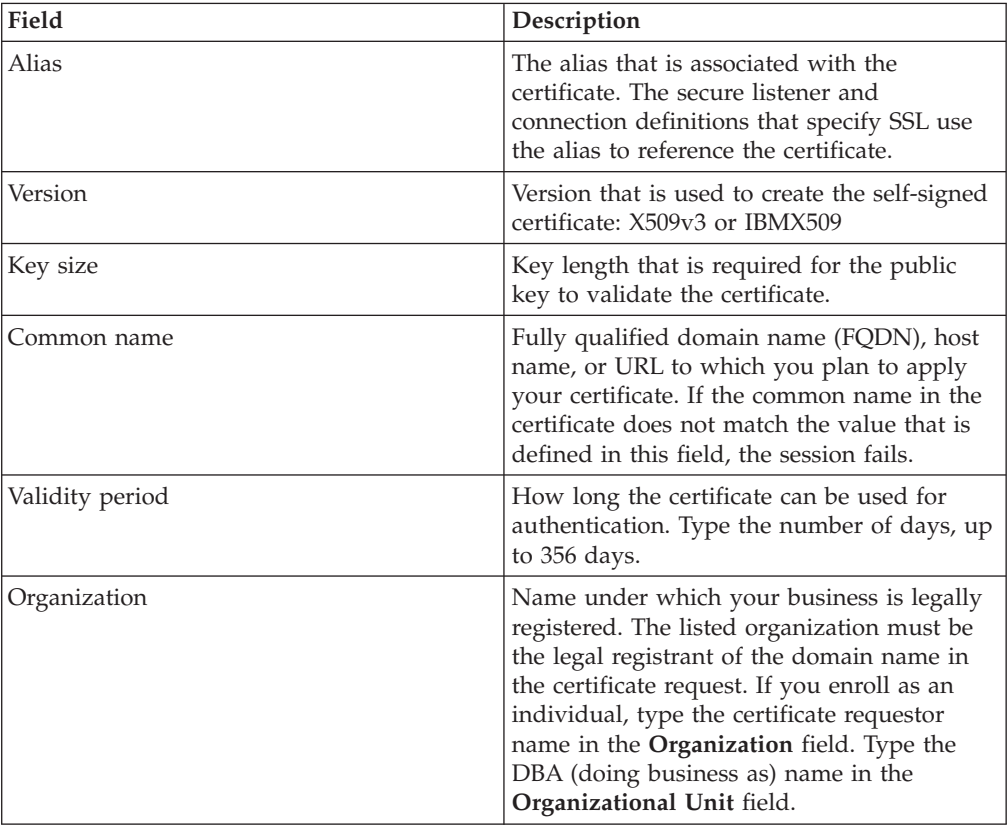

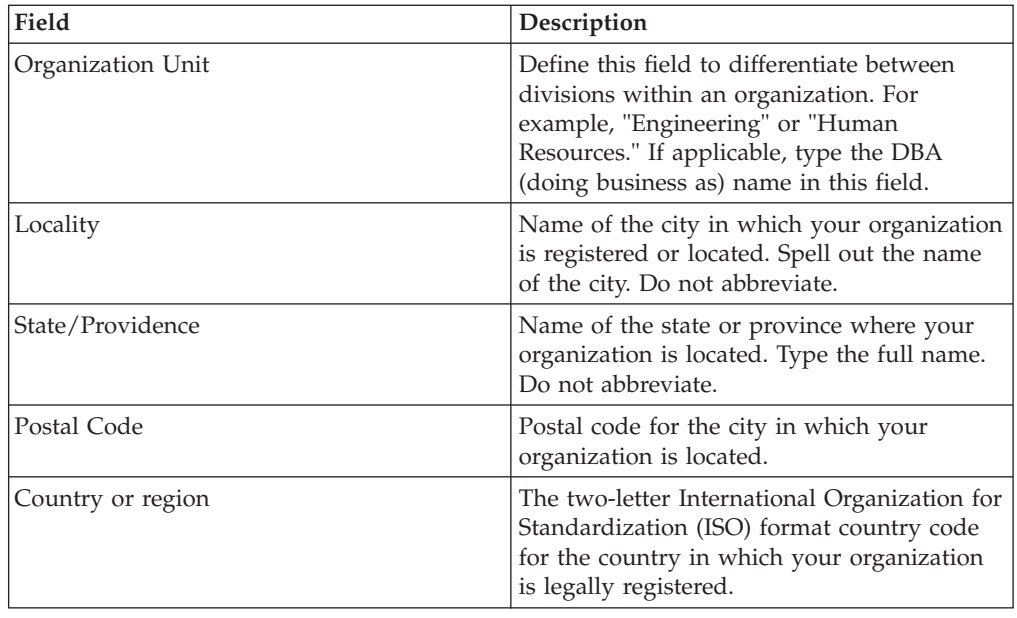

# **Importing a certificate into the keystore**

Use this procedure to specify a personal certificate to import from a keystore or key file. Upload the keyfile before you import a certificate.

## **About this task**

To import a certificate into the keystore:

### **Procedure**

- 1. Click **Configuration** from the menu.
- 2. Click the **SSL** tab.
- 3. Click **Certificate Management** to view the keystore and truststore.
- 4. Click **More>Import**. The **Import Certificate** page is displayed.
- 5. Type information in the following required fields:
	- Key file name
	- Key file password
	- Imported certificate alias
- 6. Click **Import**.

## **Import Certificate field definitions**

When you import a key file from a file, use the fields in the following table to import the certificate:

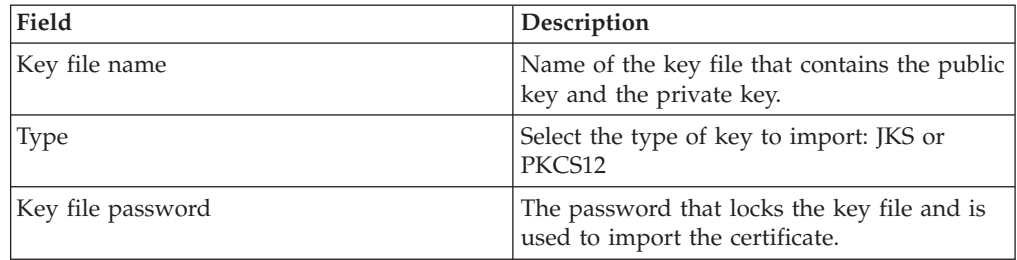

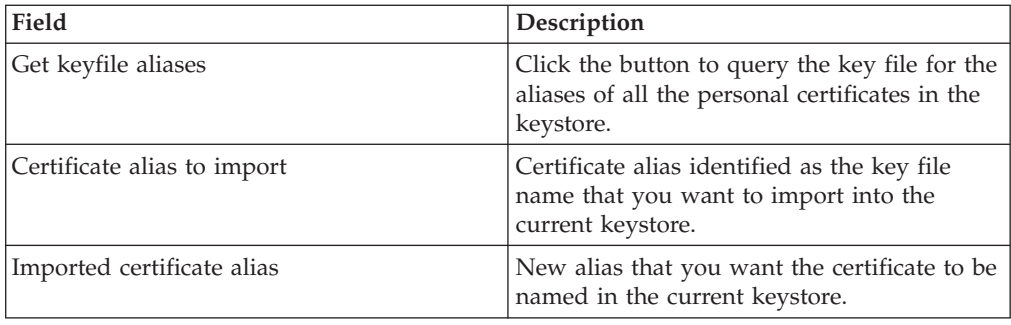

# **Uploading a certificate file for storage**

Use this procedure to upload a file into the keystore. The file is not available to use with application. It is only stored for future use.

### **About this task**

To upload a certificate file for storage, complete the following procedure:

#### **Procedure**

- 1. Click **Configuration** from the menu.
- 2. Click the **SSL** tab.
- 3. Click **Certificate Management** to expand the section.
- 4. Click the name of the keystore where the file is uploaded.
- 5. Click **Upload key file**. The Upload key file page is displayed.
- 6. Enable **Just upload the file** and click **Browse** to locate the file.
- 7. Click **Upload**.

# **Upload key file field definitions**

Use the Upload key file window to define how to upload files into the keystore or from files that are received from a CA. The fields are described in the table.

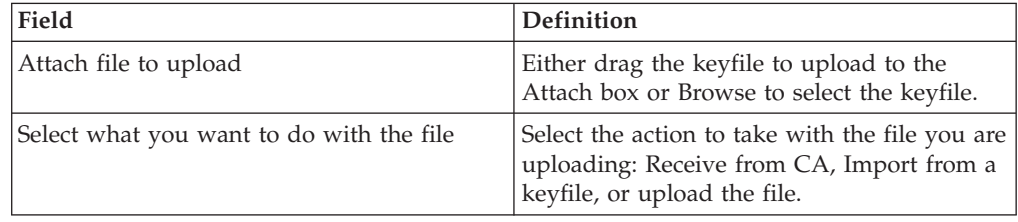

## **Deleting a certificate from the keystore**

Use this procedure to delete a certificate from the keystore.

#### **About this task**

To delete a certificate from the keystore:

- 1. Click **Configuration** from the menu.
- 2. Click the **SSL** tab.
- 3. Click the name of the keystore that contains the certificate to delete.
- 4. Click the certificate to delete.
- 5. Click **More>Delete**. The Delete Certificate page is displayed.
- 6. Click **Delete**.

# **Chapter 9. Viewing a log of system events**

As administrator, you can view a log of the events that are generated by QuickFile.

### **About this task**

You can view a log of events that are generated by QuickFile. You determine the number of events to display per page and sort the listing by event type or date. By default, events are sorted first by date and time and next by event name.

To view system events:

#### **Procedure**

- 1. Click **Log reports** from the menu.
- 2. Make sure that the **System logs** tab is selected.
- 3. To sort the event list by event or event date, click the appropriate heading.
- 4. If more than one page of events is available in a report, click **Next** to display the next page in a report.
- 5. To move back to a previous page in the events report, click **Previous** .
- 6. To view the last page of events, click the last page number in the **Page** listing.
- 7. To view the first page of events, click the first page number in the **Page** listing.
- 8. To jump to a specific page, type the page number in the **Jump to page** text box or click the page number in the **Page** listing.

## **Event log explanation**

System events can be viewed by administrators only and describe the events that occur in QuickFile. Each message uses the code format CIVxx*nnnn*T, where *nnnn* is a unique message number and *T* is the message type. Refer to the following tables for a description of the message code components and the messages that occur:

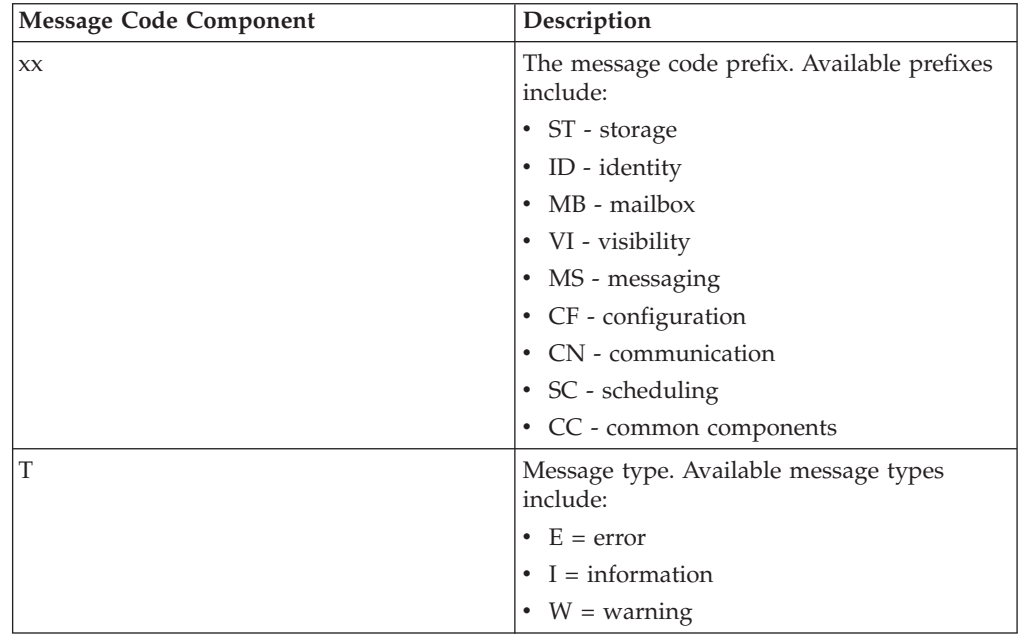

The following table identifies the messages created in QuickFile. It identifies the category of event, the event code assigned to the message, the message text, and an explanation.

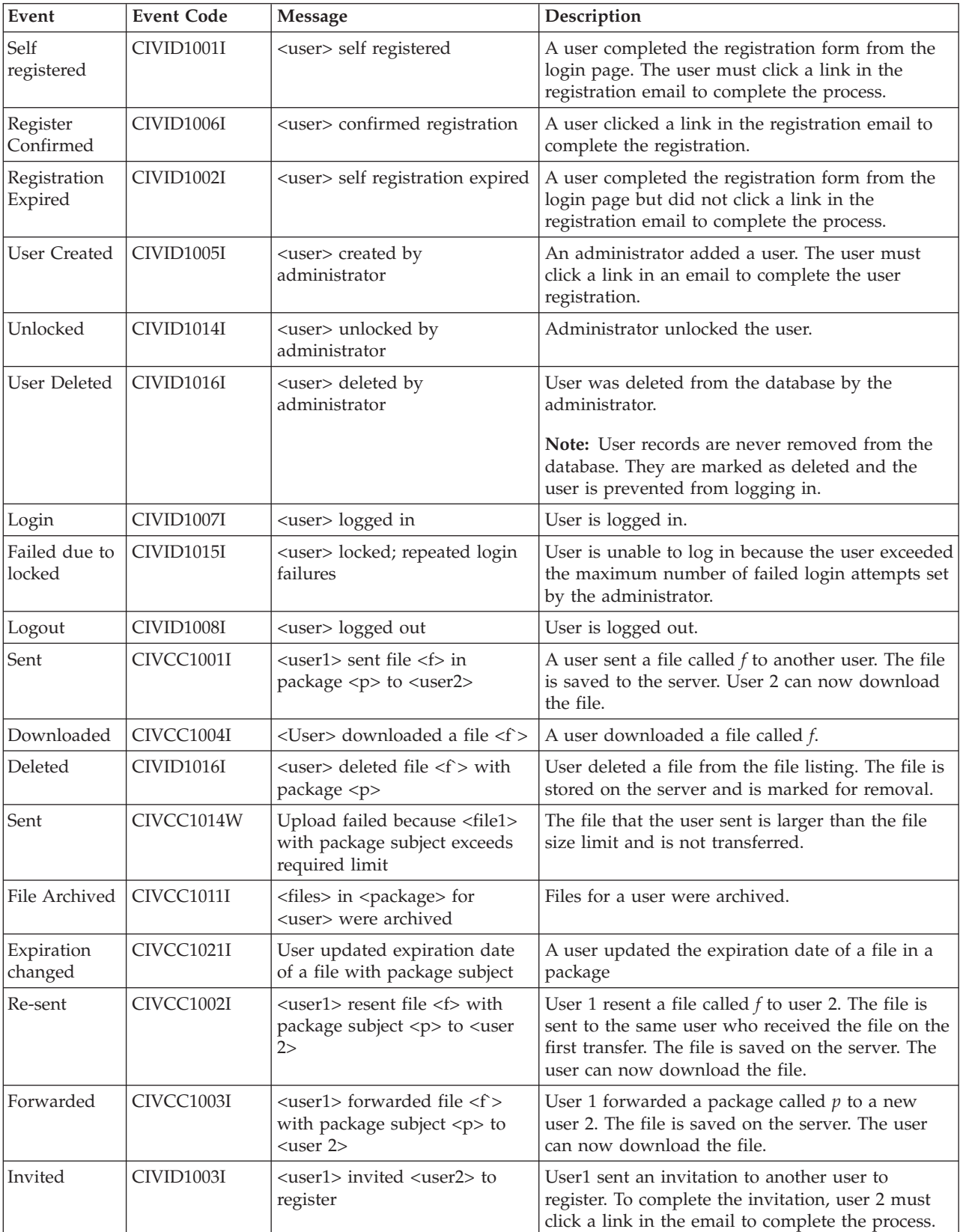

The following table identifies the messages created in QuickFile. It identifies the category of event, the event code assigned to the message, the message text, and an explanation.

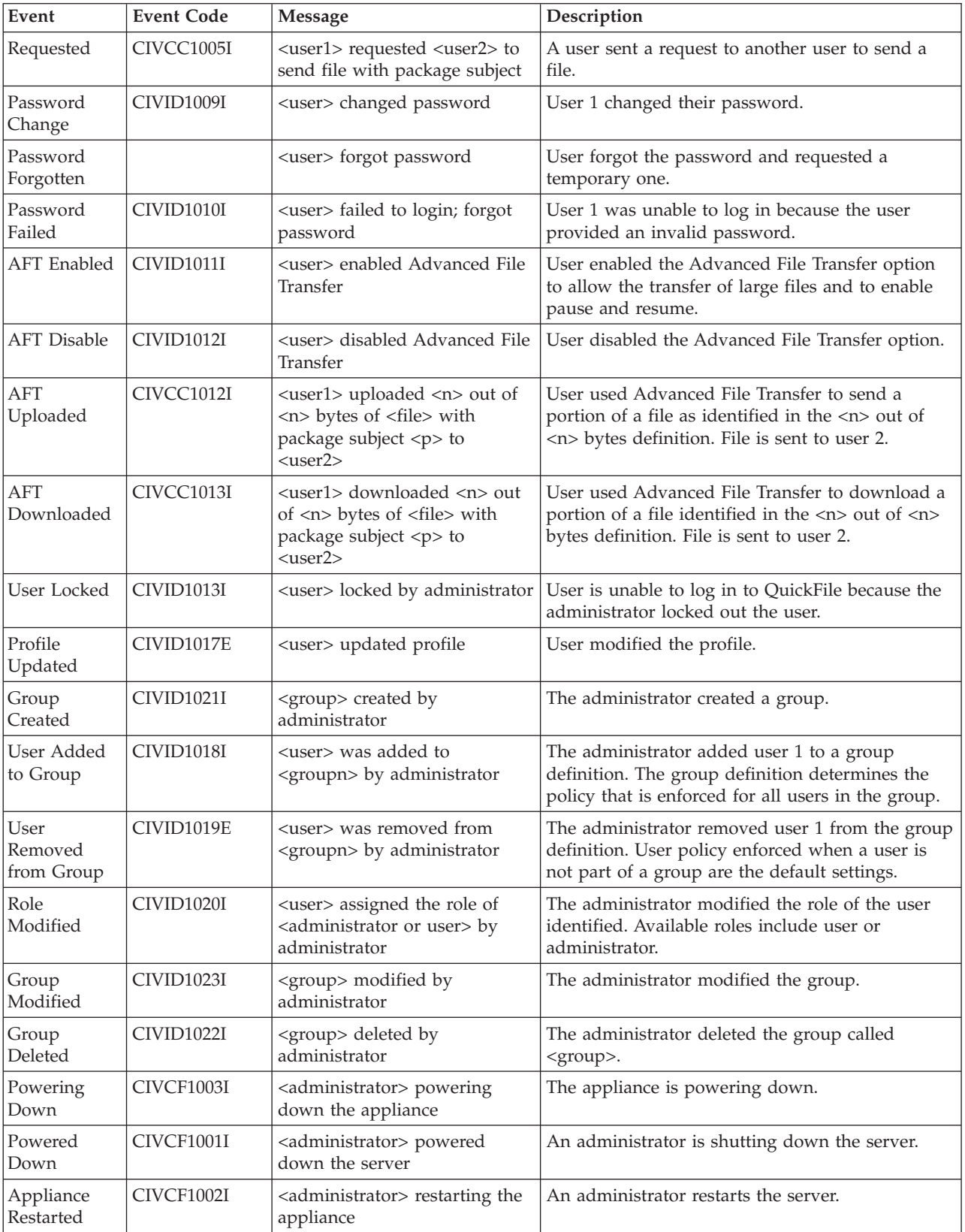

The following table identifies the messages created in QuickFile. It identifies the category of event, the event code assigned to the message, the message text, and an explanation.

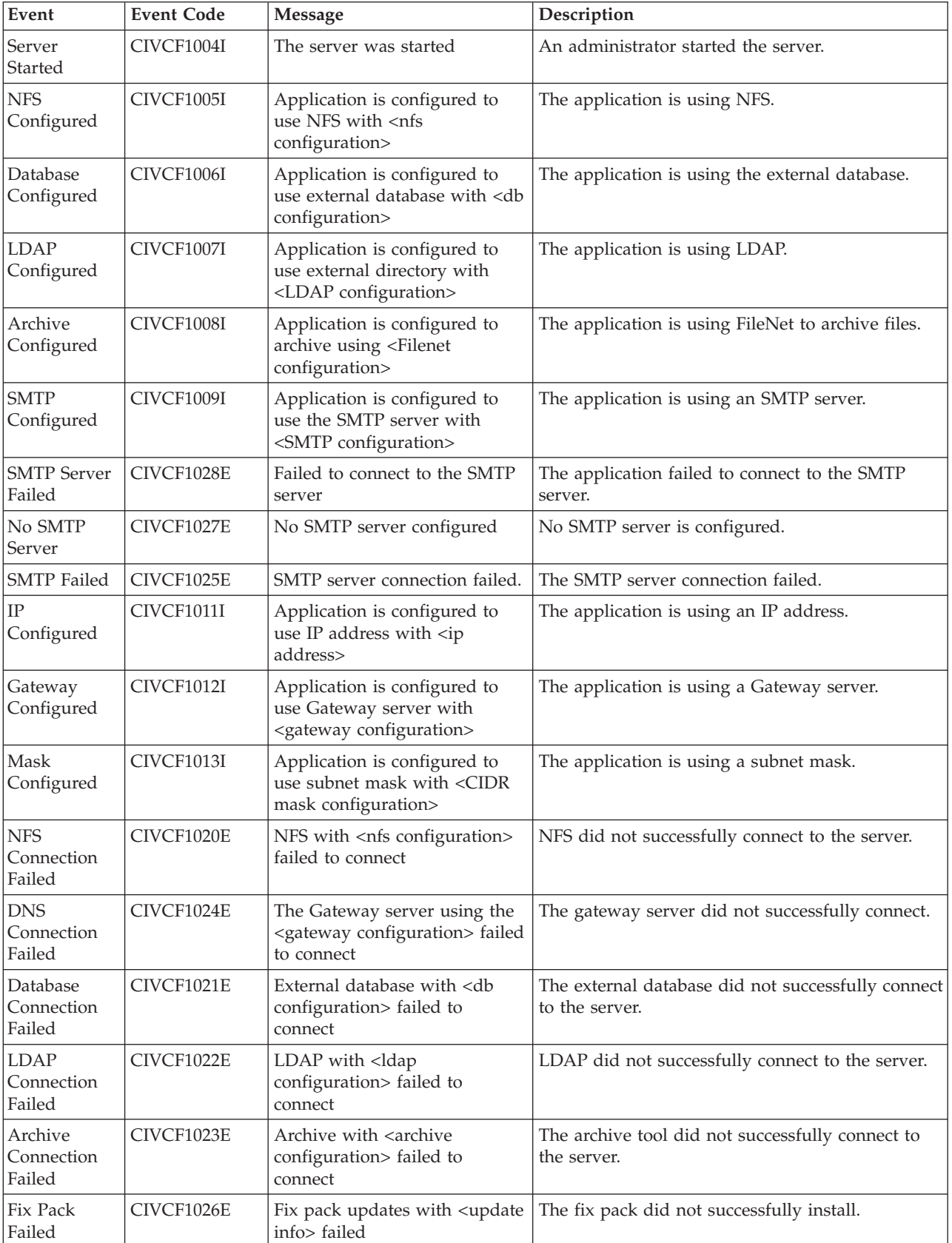
<span id="page-72-0"></span>The following table identifies the messages created in QuickFile. It identifies the category of event, the event code assigned to the message, the message text, and an explanation.

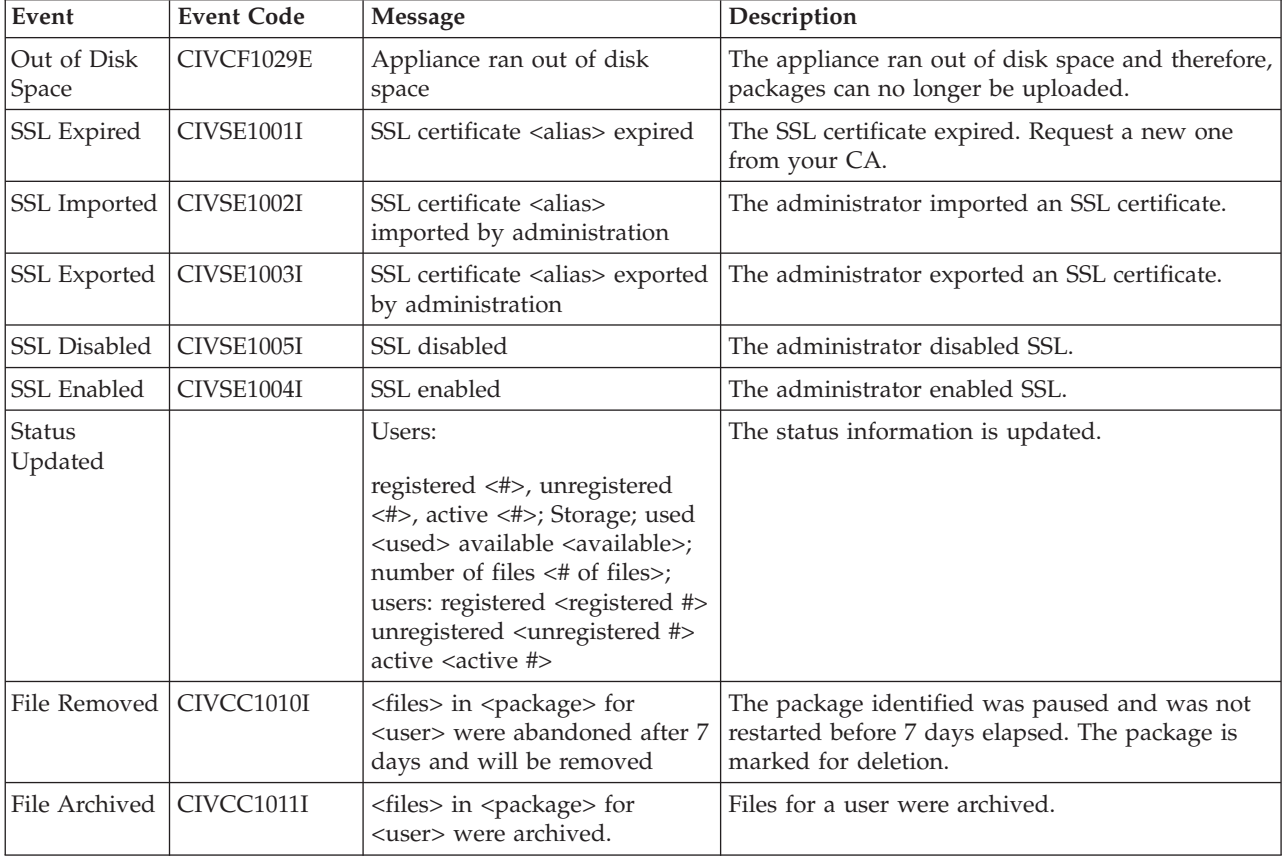

#### **Generating a support log**

If support instructs you to generate a support log, use QuickFile to generate a support log.

#### **About this task**

When troubleshooting a problem you experience with QuickFile, support might ask you to turn on the support log. QuickFile makes this job easier with Log Reports.

One of the Log Reports tabs gives you the ability to turn on the support log. Using the support log, you can generate logging information and export the information to a file for support to use. Because of the temporary impact that logging has on system performance, turn on logging only when support instructs you to do so.

To turn on logging, complete the following procedure:

#### **Procedure**

- 1. Click **Log reports** from the menu.
- 2. Click the **Support logs** tab.
- 3. Turn on **Enable support logging**.
- 4. Select one of the following application logs to view:
- <span id="page-73-0"></span>• Application server
- Database
- Messaging
- Operating system
- 5. If you select Application server as the log to view, type the exact log information as instructed by support.
- 6. If you select database, provide information in the following fields:
	- Log severity Level
	- Log query plan
	- Log statement text
	- Deadlock trace
- 7. If you select Messaging as the log type, select one or more of the following fields to define the log levels to view:
	- cluster
	- $\cdot$  dap
	- defs
	- kernel
	- logger
	- topic
	- trace
- 8. If you select Operating system, select one of the following error levels to log:
	- Debug
	- Info
	- Warn
	- Error
	- Message
	- v Fatal
- 9. To export the event log to a file, complete the following steps:
	- Select the dump files to export, enable Java dump files or heap dump files or both.
	- v Click **Export**. A file is downloaded to your computer.
	- Open or save the file as needed.
- 10. Click **Save**.
- 11. Under direction from support, re-create the original problem. After you recreate the problem, return to this page.
- 12. Send the log files to support for analysis.

#### **Viewing events that are not in the log**

You can use the event log to generate a list of commonly occurring tasks. However, not all events and errors are available in the log. Use the information in this topic to gather and download all the system logs.

#### **Before you begin**

Complete the following steps to gather and download all system logs:

#### **Procedure**

- 1. Type the following url in your browser: http://*ip address*:9080/quickfile/rest/ admin/mustgather.
- 2. Type your administrator user ID and password.
- 3. Save the file called quickfileMustGather.tgz.
- 4. Unzip the file to view all QuickFile logs.

#### **Notices**

This information was developed for products and services offered in the U.S.A.

IBM may not offer the products, services, or features discussed in this document in other countries. Consult your local IBM representative for information on the products and services currently available in your area. Any reference to an IBM product, program, or service is not intended to state or imply that only that IBM product, program, or service may be used. Any functionally equivalent product, program, or service that does not infringe any IBM intellectual property right may be used instead. However, it is the user's responsibility to evaluate and verify the operation of any non-IBM product, program, or service.

IBM may have patents or pending patent applications covering subject matter described in this document. The furnishing of this document does not grant you any license to these patents. You can send license inquiries, in writing, to:

*IBM Director of Licensing*

*IBM Corporation*

*North Castle Drive*

*Armonk, NY 10504-1785*

*U.S.A.*

For license inquiries regarding double-byte character set (DBCS) information, contact the IBM Intellectual Property Department in your country or send inquiries, in writing, to:

*Intellectual Property Licensing*

*Legal and Intellectual Property Law*

*IBM Japan Ltd.*

*19-21, Nihonbashi-Hakozakicho, Chuo-ku*

*Tokyo 103-8510, Japan*

**The following paragraph does not apply to the United Kingdom or any other country where such provisions are inconsistent with local law:** INTERNATIONAL BUSINESS MACHINES CORPORATION PROVIDES THIS PUBLICATION "AS IS" WITHOUT WARRANTY OF ANY KIND, EITHER EXPRESS OR IMPLIED, INCLUDING, BUT NOT LIMITED TO, THE IMPLIED WARRANTIES OF NON-INFRINGEMENT, MERCHANTABILITY OR FITNESS FOR A PARTICULAR PURPOSE. Some states do not allow disclaimer of express or implied warranties in certain transactions, therefore, this statement may not apply to you.

This information could include technical inaccuracies or typographical errors. Changes are periodically made to the information herein; these changes will be incorporated in new editions of the publication. IBM may make improvements and/or changes in the product(s) and/or the program(s) described in this publication at any time without notice.

Any references in this information to non-IBM Web sites are provided for convenience only and do not in any manner serve as an endorsement of those Web sites. The materials at those Web sites are not part of the materials for this IBM product and use of those Web sites is at your own risk.

IBM may use or distribute any of the information you supply in any way it believes appropriate without incurring any obligation to you.

Licensees of this program who wish to have information about it for the purpose of enabling: (i) the exchange of information between independently created programs and other programs (including this one) and (ii) the mutual use of the information which has been exchanged, should contact:

*IBM Corporation*

*J46A/G4*

*555 Bailey Avenue*

*San Jose, CA 95141-1003*

*U.S.A.*

Such information may be available, subject to appropriate terms and conditions, including in some cases, payment of a fee.

The licensed program described in this document and all licensed material available for it are provided by IBM under terms of the IBM Customer Agreement, IBM International Program License Agreement or any equivalent agreement between us.

Any performance data contained herein was determined in a controlled environment. Therefore, the results obtained in other operating environments may vary significantly. Some measurements may have been made on development-level systems and there is no guarantee that these measurements will be the same on generally available systems. Furthermore, some measurements may have been estimated through extrapolation. Actual results may vary. Users of this document should verify the applicable data for their specific environment.

Information concerning non-IBM products was obtained from the suppliers of those products, their published announcements or other publicly available sources. IBM has not tested those products and cannot confirm the accuracy of performance, compatibility or any other claims related to non-IBM products. Questions on the capabilities of non-IBM products should be addressed to the suppliers of those products.

All statements regarding IBM's future direction or intent are subject to change or withdrawal without notice, and represent goals and objectives only.

All IBM prices shown are IBM's suggested retail prices, are current and are subject to change without notice. Dealer prices may vary.

This information is for planning purposes only. The information herein is subject to change before the products described become available.

This information contains examples of data and reports used in daily business operations. To illustrate them as completely as possible, the examples include the names of individuals, companies, brands, and products. All of these names are fictitious and any similarity to the names and addresses used by an actual business enterprise is entirely coincidental.

#### COPYRIGHT LICENSE:

This information contains sample application programs in source language, which illustrate programming techniques on various operating platforms. You may copy, modify, and distribute these sample programs in any form without payment to IBM, for the purposes of developing, using, marketing or distributing application programs conforming to the application programming interface for the operating platform for which the sample programs are written. These examples have not been thoroughly tested under all conditions. IBM, therefore, cannot guarantee or imply reliability, serviceability, or function of these programs. The sample programs are provided "AS IS", without warranty of any kind. IBM shall not be liable for any damages arising out of your use of the sample programs.

Each copy or any portion of these sample programs or any derivative work, must include a copyright notice as follows:

© IBM 2014. Portions of this code are derived from IBM Corp. Sample Programs. © Copyright IBM Corp. 2014.

If you are viewing this information softcopy, the photographs and color illustrations may not appear.

#### **Trademarks**

IBM, the IBM logo, and ibm.com<sup>®</sup> are trademarks or registered trademarks of International Business Machines Corp., registered in many jurisdictions worldwide. Other product and service names might be trademarks of IBM or other companies. A current list of IBM trademarks is available on the Web at ["Copyright and](http://www.ibm.com/legal/copytrade.shtml) [trademark information"](http://www.ibm.com/legal/copytrade.shtml) at [http://www.ibm.com/legal/copytrade.shtml.](http://www.ibm.com/legal/copytrade.shtml)

Adobe, the Adobe logo, PostScript, and the PostScript logo are either registered trademarks or trademarks of Adobe Systems Incorporated in the United States, and/or other countries.

IT Infrastructure Library is a registered trademark of the Central Computer and Telecommunications Agency which is now part of the Office of Government Commerce.

Intel, Intel logo, Intel Inside, Intel Inside logo, Intel Centrino, Intel Centrino logo, Celeron, Intel Xeon, Intel SpeedStep, Itanium, and Pentium are trademarks or registered trademarks of Intel Corporation or its subsidiaries in the United States and other countries.

Linux is a registered trademark of Linus Torvalds in the United States, other countries, or both.

Microsoft, Windows, Windows NT, and the Windows logo are trademarks of Microsoft Corporation in the United States, other countries, or both.

ITIL is a registered trademark, and a registered community trademark of the Office of Government Commerce, and is registered in the U.S. Patent and Trademark Office.

UNIX is a registered trademark of The Open Group in the United States and other countries.

Java™ and all Java-based trademarks and logos are trademarks or registered trademarks of Oracle and/or its affiliates.

Cell Broadband Engine is a trademark of Sony Computer Entertainment, Inc. in the United States, other countries, or both and is used under license therefrom.

Linear Tape-Open, LTO, the LTO Logo, Ultrium and the Ultrium Logo are trademarks of HP, IBM Corp. and Quantum in the U.S. and other countries.

Connect Control Center®, Connect:Direct®, Connect:Enterprise®, Gentran®, Gentran®:Basic®, Gentran:Control®, Gentran:Director®, Gentran:Plus®, Gentran:Realtime®, Gentran:Server®, Gentran:Viewpoint®, Sterling Commerce™, Sterling Information Broker®, and Sterling Integrator® are trademarks or registered trademarks of Sterling Commerce®, Inc., an IBM Company.

Other company, product, and service names may be trademarks or service marks of others.

## **Index**

#### **A**

Account lockout [field definitions 20](#page-25-0) [policy 19](#page-24-0) Admin [changing a role to 34](#page-39-0) Administration [hypervisor 6](#page-11-0) Administrative [policy overview 19](#page-24-0) Archiving [configure 41](#page-46-0) [setting up 48](#page-53-0) Authentication type [change 34](#page-39-0)

## **B**

Branding [to customize display 8](#page-13-0)

## **C**

CA certificate [SSL, using 55](#page-60-0) Certificate [extract from CSR 53](#page-58-0) [for server authentication 54](#page-59-0) [import into keystore 59](#page-64-0) [store 60](#page-65-0) Chained certificate [configure 56](#page-61-0) [explained 55](#page-60-0) [fields 56](#page-61-0) [with SSL 55](#page-60-0) Change [user authentication type 34](#page-39-0) Changing [user role 34](#page-39-0) [configuration methods 51](#page-56-0) Configure [archiving 41](#page-46-0) [chained certificate 56](#page-61-0) [high availability 12](#page-17-0) [language 41](#page-46-0)  $LDAP$  46 [network 41](#page-46-0) [SSL 41](#page-46-0) [timezone 41](#page-46-0) Create [group 37](#page-42-0) [user account 32](#page-37-0) Creating [self-signed certificate 58](#page-63-0) **CRON** [use to schedule 26](#page-31-0) Customize [the deployment 2](#page-7-0)

#### **D**

Database [IBM DB2 1](#page-6-0) [Oracle 2](#page-7-0) DB2 database [properties 1](#page-6-0) Default gateway [setting 41](#page-46-0) define [user accounts 32](#page-37-0) Defining [file transfer policy 23](#page-28-0) Delete [certificate from key file 60](#page-65-0) [group 38](#page-43-0) Deploy [OVA 6](#page-11-0) [VM 6](#page-11-0) Disable [Ethernet setting 41](#page-46-0) Disk space [clearing 15](#page-20-0) DNS server [adding definition 41](#page-46-0) Domain name [define 42](#page-47-0)

#### **E**

Edit [group 38](#page-43-0) [user account 32](#page-37-0) Ethernet [enable 41](#page-46-0) Event logs [explanation 63](#page-68-0) [view 63](#page-68-0)

## **F**

Fields [account lockout 20](#page-25-0) [archiving 49](#page-54-0) [chained certificate 56](#page-61-0) [enable archiving 49](#page-54-0) [group 38](#page-43-0) [invitation to register policy 30](#page-35-0) [LDAP 47](#page-52-0) [network configuration 44](#page-49-0) [self-signed certificate 58](#page-63-0) [signing request 52](#page-57-0) [upload key file 60](#page-65-0) [user account 35](#page-40-0) [user account listing 35](#page-40-0) [file system type 11](#page-16-0) File transfer [policy fields 30](#page-35-0) File transfer expiration [fields 24](#page-29-0)

FileNet [use for archiving 48](#page-53-0) Firewall support [configure 42](#page-47-0)

# **G**

Group [create 37](#page-42-0) [delete 38](#page-43-0) [edit 38](#page-43-0) [fields to define 38](#page-43-0) [to manage users 37](#page-42-0)

#### **H**

High availability [about 11](#page-16-0) [administration 12](#page-17-0) Host name [defining for network 41](#page-46-0)

## **I**

IBM DB2 [preparing 1](#page-6-0) Import [certificate 59](#page-64-0) IP address [setting for Ethernet 41](#page-46-0)

#### **K**

Key file Import [certificate 55](#page-60-0) [upload 55](#page-60-0) [Keyfile 54](#page-59-0) [delete 60](#page-65-0) [keyfile from CA 54](#page-59-0) Keystore [import certificate 59](#page-64-0)

#### **L**

LDAP [configure 41](#page-46-0) [configure QuickFile to use 46](#page-51-0) [enable 47](#page-52-0) [field definitions 47](#page-52-0) [principal ID and password 47](#page-52-0) [server name 47](#page-52-0) [set authentication to 34](#page-39-0) [to manage users 46](#page-51-0) LDAP server [define 2](#page-7-0) Load balancer [using 41](#page-46-0) [with Advanced File Transfer 11](#page-16-0) Load balancer *(continued)* [with basic transfer 11](#page-16-0) Lock [user 33](#page-38-0) Log [generation 67](#page-72-0) Login attempts [allowed 20](#page-25-0) [setting 15](#page-20-0)

### **M**

Mail server [define 2](#page-7-0) Maintenance tasks [define schedule 25](#page-30-0) [scheduling 26](#page-31-0) Manage users User settings [manage with groups 37](#page-42-0) [with groups 37](#page-42-0) [methods to configure 52](#page-57-0)

# **N**

Network [basic settings 41](#page-46-0) [configuration fields 44](#page-49-0) Network addresses [setting 41](#page-46-0) network issues [solving 44](#page-49-0) Network options [advanced 42](#page-47-0) [configure overview 41](#page-46-0) [NFS 11](#page-16-0) NFS server Database [define 2](#page-7-0) [define 2](#page-7-0)

# **O**

Oracle database [preparing to use 2](#page-7-0)

## **P**

Password [manage with LDAP 46](#page-51-0) [requirements 21](#page-26-0) [setting 15](#page-20-0) [setting a policy 20](#page-25-0) [Password lockouts 20](#page-25-0) Password policy [fields 21](#page-26-0) Password requirements [setting 20](#page-25-0) [planning 11](#page-16-0) [policies 19](#page-24-0) Policies [administrative 19](#page-24-0) Policy *See also* [user lockout](#page-24-0) [file transfer 23](#page-28-0)

Policy *(continued)* [file transfer fields 30](#page-35-0) [invitation to register fields 30](#page-35-0) [inviting users 28](#page-33-0)[, 29](#page-34-0) [password requirements 20](#page-25-0) [register invitation expiration 28](#page-33-0)[, 29](#page-34-0) [request to send files expiration 28](#page-33-0)[, 29](#page-34-0) [send file 28](#page-33-0)[, 29](#page-34-0) [user management 28](#page-33-0) [Powering off QuickFile 45](#page-50-0) properties [customizing 10](#page-15-0) [email notification 10](#page-15-0) [for email customization 10](#page-15-0) Protect QuickFile [with Sterling Secure Proxy 43](#page-48-0) Proxy settings [defining 41](#page-46-0)

# **Q**

**OuickFile** [set authentication to 34](#page-39-0)

## **R**

Resetting [user account 33](#page-38-0) [Restarting QuickFile 45](#page-50-0) Resume [task 27](#page-32-0)

## **S**

Schedule [maintenance tasks 25](#page-30-0) Schedule tasks [using CRON 26](#page-31-0) Scheduling [maintenance tasks 26](#page-31-0) Security [enable on SMTP server 42](#page-47-0) Self signed certificate [with SSL 57](#page-62-0) Self signed certificates [about 51](#page-56-0) Self-signed certificate [creating 58](#page-63-0) [fields 58](#page-63-0) Server authentication [certificate 54](#page-59-0) Signing reques t [fields 52](#page-57-0) Signing request [adding 52](#page-57-0) [export certificate 53](#page-58-0) SMTP main server [define 42](#page-47-0) SMTP server [require authentication 42](#page-47-0) solving [network problems 44](#page-49-0) [SSL 51](#page-56-0)[, 52](#page-57-0) [add signing request 52](#page-57-0) [configure 41](#page-46-0) [use existing CA certificate 55](#page-60-0)

SSL *[\(continued\)](#page-56-0)* [using self-signed certificate 57](#page-62-0) [with chained certificate 55](#page-60-0) [SSL certificates 51](#page-56-0) SSL chained certificates [about 51](#page-56-0) [SSL configuration 51](#page-56-0) Sterling Secure Proxy [using 43](#page-48-0) [using with QuickFile 43](#page-48-0) [working with 15](#page-20-0) Store [certificate by uploading 60](#page-65-0) Support log [generating 67](#page-72-0) Suspend [task 27](#page-32-0)

# **T**

Task [suspend or resume 27](#page-32-0) Tasksschedule [schedule 24](#page-29-0) [tasks 24](#page-29-0) Temporary lockout [how long 20](#page-25-0) Time zone [define 2](#page-7-0) Turn off [QuickFile 41](#page-46-0) Turn on [QuickFile 41](#page-46-0)

## **U**

Unlocking [a user 33](#page-38-0) Upgrade [OVA 13](#page-18-0) [VM 13](#page-18-0) [Upload 54](#page-59-0) [certificate for storage 60](#page-65-0) [key file 55](#page-60-0) [upload from CA 54](#page-59-0) Upload key [fields 60](#page-65-0) User [changing a role to 34](#page-39-0) [locking or unlocking 33](#page-38-0) user account [Delete 32](#page-37-0) User account [create or edit 32](#page-37-0) [deleting 32](#page-37-0) [fields 35](#page-40-0) [listing fields 35](#page-40-0) [resetting 33](#page-38-0) user accounts [define 32](#page-37-0) [User lockout 19](#page-24-0) User management [policy 28](#page-33-0) User set up [resetting 33](#page-38-0)

Users [manage with LDAP 46](#page-51-0)

# **V**

View [system events log 63](#page-68-0) [view events 68](#page-73-0) Virtual machine [administrator 6](#page-11-0)[, 13](#page-18-0) Hypervisor [upgrade 13](#page-18-0)

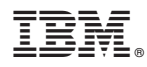

Product Number: 5725-F81

Printed in USA